## TABLE OF CONTENTS

| Chapter 1. Hardware Installation                        | 5  |
|---------------------------------------------------------|----|
| Chapter 2. Software Installation                        |    |
| 2.1 Automatic Installation                              |    |
| 2.1.1 Definition                                        |    |
| 2.1.2 Installation Method Selection                     | 7  |
| 2.1.3 Installing Drivers                                | 7  |
| 2.1.4 DVR File System Installation                      | 8  |
| 2.1.5 Completion & Retry                                | 9  |
| 2.2 Manual Installation                                 | 10 |
| 2.2.1 Definition                                        |    |
| 2.2.2 Installation Method Selection                     | 11 |
| 2.2.3 Software Selection                                | 11 |
| 2.3 Remote Client Installation                          | 11 |
| 2.3.1 Using Eyemax DVR S/W                              | 12 |
| 2.3.2 Using Web Browser                                 | 12 |
| 2.4 Uninstallation                                      |    |
| 2.5 Program Execution                                   | 16 |
| Chapter 3. Main System Application (Control)            | 17 |
| 3.1 Startup Screen                                      | 18 |
| 3.2 Login                                               | 18 |
| 3.3 Exit/Logout                                         | 18 |
| 3.4 Control Screen                                      |    |
| 3.5 Setup                                               | 20 |
| 3.5.1 System                                            |    |
| 3.5.1.1 System Information                              |    |
| 3.5.1.2 System Power Management                         |    |
| 3.5.1.3 Auto Switching Interval                         |    |
| 3.5.1.4 E-map                                           |    |
| 3.5.1.5 TV-out                                          |    |
| 3.5.1.6 On-screen Display                               |    |
| 3.5.1.7 Text Inserter                                   |    |
| 3.5.1.8 Hard Disk Usage                                 |    |
| 3.5.1.9 I-phone                                         |    |
| 3.5.1.10 Version Info                                   | 28 |
| 3.5.1.11 Maintenance Log                                |    |
| 3.5.2 Device                                            |    |
| 3.5.2.1 Camera[Motion/Object Detection/People Counting] | 29 |
| 3.5.2.2 Output Device                                   |    |
| 3.5.2.3 Input Device                                    |    |
| 3.5.2.4 Audio                                           |    |
| 3.5.2.5 Alert                                           |    |
| 3.5.3 Event                                             |    |
| 3.5.3.1 Input                                           |    |
| 3.5.3.2 Motion Detection                                |    |
| 3.5.3.3 No Video Signal                                 |    |
| 3.5.4 Schedule                                          |    |
| 3.5.4.1 Camera                                          | 49 |

| 3.5.4.2 Input                                                 | 49 |
|---------------------------------------------------------------|----|
| 3.5.5 Network                                                 | 50 |
| 3.5.5.1 DVR Server                                            | 51 |
| 3.5.5.2 Web Server                                            | 51 |
| 3.5.5.3 Central Station                                       | 52 |
| 3.5.5.4 E-mail                                                |    |
| 3.5.5.5 Dial Alarm                                            |    |
| 3.5.6 User                                                    |    |
| Chapter 4 View Log Application (Status)                       |    |
| 4.1 Screen Features                                           | 57 |
| 4.1.1 Event Log                                               |    |
| Chapter 5 Playback Application (Search)                       | 70 |
| 5.1 Search Features 1                                         | 57 |
| 5.2 Search Features 2                                         |    |
| 5.2.1 Playback                                                |    |
| 5.2.2 Event/Object/Text /People count / Access Control Search |    |
| 5.2.3 Bookmark & Go To                                        | 63 |
| 5.2.4 Save                                                    |    |
| 5.2.5 Print                                                   |    |
| 5.2.6 Backup                                                  |    |
| Chapter 6 Remote Monitoring System (Client)                   |    |
| Appendix 1 POS DVR                                            | 81 |
| 1.1Hardware Installation                                      |    |
| 1.1.1 Parts                                                   |    |
| 1.1.2 Installation                                            |    |
| 1.2 Software Installation                                     |    |
| 1.2.1 Installation & Setup                                    |    |
| Appendix 2 I-phone                                            |    |
| 2.1 Installation                                              |    |
| 2.2 Execution                                                 |    |
| 2.3 Audio Setup                                               | _  |
| Appendix 3 MDVR97                                             | 90 |
| 3.1 Installation98                                            |    |
| 3.1.1 Start98                                                 |    |
| 3.1.2 Selection of Installation Method98                      |    |
| 3.1.3 On Installing99                                         |    |
| 3.1.4 Finish99                                                |    |
| 3.2 Overveiw100                                               |    |
| 3.3 Execution101                                              |    |
| 3.3.1 Properties101<br>3.3.2 Log in & Log out103              |    |
| 3.3.3 Set up103                                               |    |
| 3.4 E-map105                                                  |    |
| 3.5 Event107                                                  |    |
| 3.6 Search107                                                 |    |
| 3.6.1 Save108                                                 |    |
| 3.6.2 Back up108                                              |    |
| Appendix 4 Access Control DVR111                              |    |

# CHAPTER 1 HARDWARE INSTALLATION

### 1.1 Product Specification

| Models                                        | DVS-90             | )30/ TS04 / [                                    | DVS-9120 / C                | VB-9240 / D            | VB-9480 / DV | /B-9424         |                                                      |
|-----------------------------------------------|--------------------|--------------------------------------------------|-----------------------------|------------------------|--------------|-----------------|------------------------------------------------------|
| Displaying Speed                              | 30fps(N            | TSC)/ 60 /                                       | 120 /                       | 240 /                  | 480 /        | 480             |                                                      |
| Recording Speed                               | 30fps(N            | TSC)/60/                                         | 120/                        | 240/                   | 120/         | 240             |                                                      |
| Video Inputs                                  | 4 /                | 4 /                                              | 16 /                        | 16 /                   | 16 /         | 16              |                                                      |
| Audio Inputs                                  | 1 /                | 2 /                                              | 4 /                         | 8 /                    | 4 /          | 8               |                                                      |
| Sensor Inputs                                 | 4 /                | 4 /                                              | 16 /                        | 16 /                   | 16 /         | 16              |                                                      |
| Alarm Outputs                                 | 2 /                | 2/                                               | 8 /                         | 8 /                    | 8 /          | 8               |                                                      |
| Video Resolution                              | 640 X 48           | 30 , 640 X 240                                   | , 320 X 240 (N              | NTSC)                  |              |                 |                                                      |
| Compression Type<br>Supported<br>Signal Types | MPEG-4             | 1                                                |                             |                        |              |                 |                                                      |
| Supported Network                             | TCP/IP,            | PSTN                                             |                             |                        |              |                 |                                                      |
| Supported<br>Backup Devices                   | C&B Te<br>Unitech- | ech-CND10020<br>-DSC230,                         | DRAGON-D                    | hangzhou Mir<br>RAGON, | Dynacolor-TF | PD7720, (       | 670, Dong Yang<br>Geosan-GRX1000,<br>LPTA100L, PELCO |
| Supported<br>PTZ Protocols                    | D&P,<br>Vicon-S    |                                                  | G-SCC641&SD<br>ITEC-ZITECH, | Z160R&SPD16<br>etc.    | 00&SPX1000&  | SPT1000,        | SONY-EVID3031,                                       |
| Operating Systems Supported Languages         | English,           | s XP, Windows<br>Spanish, Japa<br>German, Finnis | anese, French               |                        |              | ed Chinese, Pol | rtuguese, Hebrew,                                    |

# CHAPTER 2 SOFTWARE INSTALLATION

Steps: 1. Insert EyeMax S/W. 2. Double-click "EyeMax.English(4.2.0.0)".

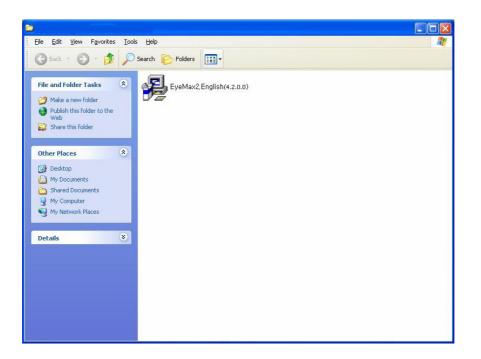

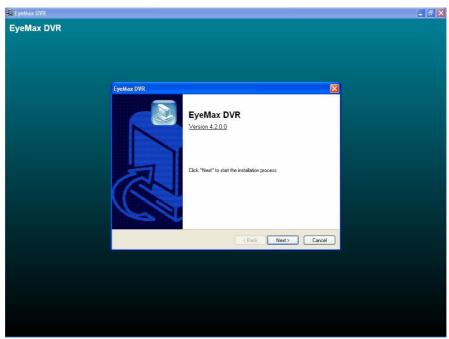

5

### 2.1 Automatic Installation

**2.1.1 Definition**: It is a method to install all the relevant softwares automatically. Select "Automatic Installation" at all times unless only "EyeMax Client" is to be installed.

### 2.1.2 Installation Method Selection

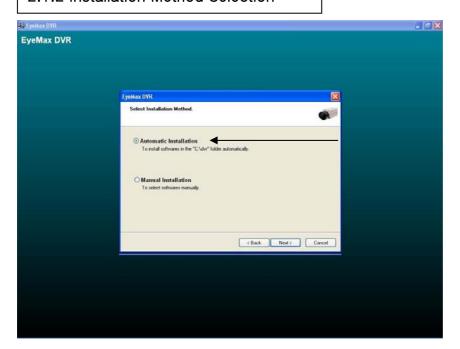

### 2.1.3 Installing Drivers

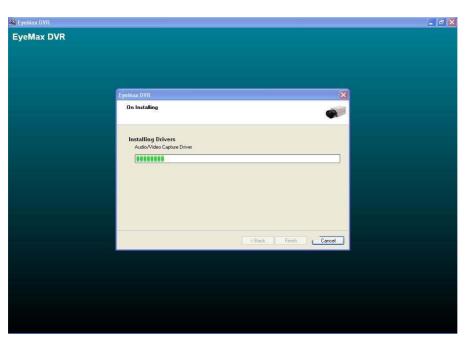

### 2.1.4 DVR File System Installation

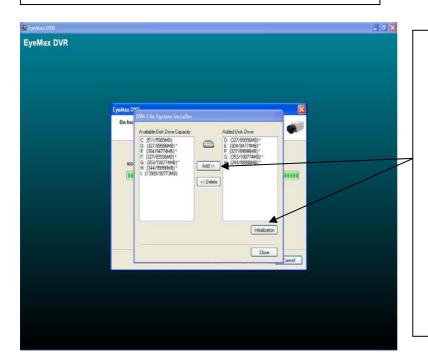

- \* Definition: Occupying disk capacity to record data
- \* Steps: 1. Select drives from "Available Disk Drive Capacity"
- 2. Click "Add".
- 3. Click "Initialization".
- \* Caution: 1. Be very careful not to add "C Drive", for it is used for O/S and DVR softwares.
- 2. HDD has to be initialized to record data

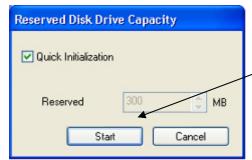

Selecting "Quick Initialization" will lead to the initialization of entire disk capacity added. Otherwise, put in desirable number to initialize. Note that the number can not exceed total capacity added.

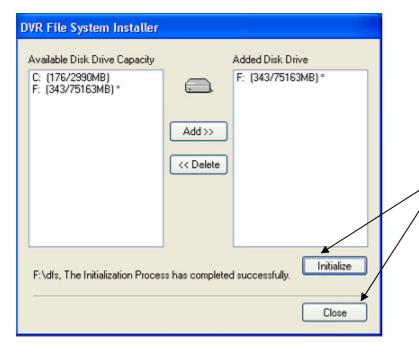

Initialization process will be performed automatically. Click "Close" upon completion.

### 2.1.5 Completion & Retry

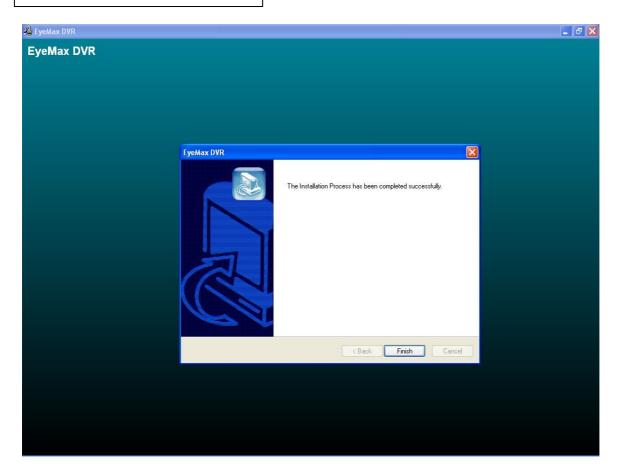

Retry the entire procedure if an error message is displayed.

### 2.2 Manual Installation

**2.2.1 Definition:** It is a method to install selected softwares manually. Select "Manual Installation" only in the case of "EyeMax Client" installation.

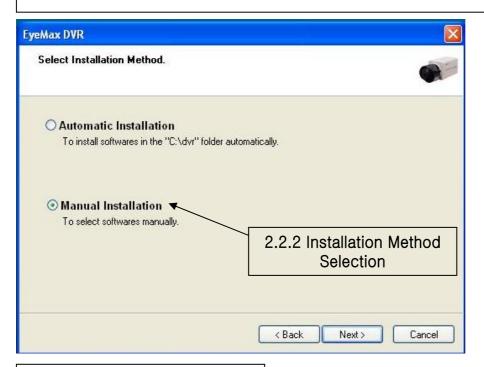

### 2.2.3 Software Selection

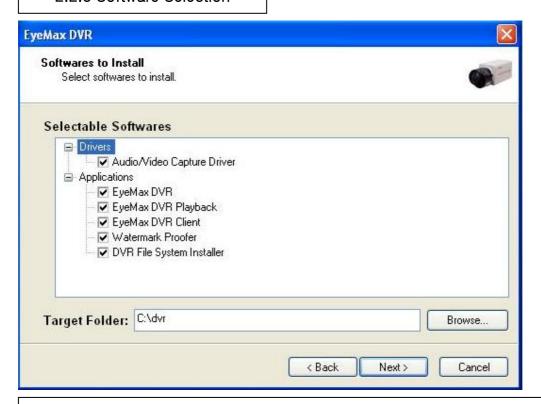

Note: The rest of the procedures are the same as "Automatic Installation".

### 2.3 Remote Client Installation

### 2.3.1 Using EyeMax S/W

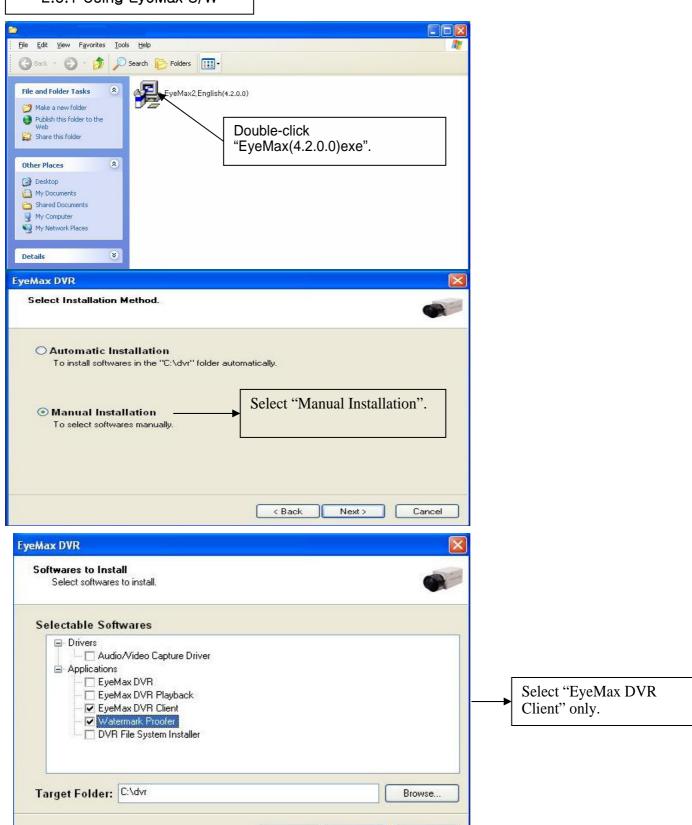

Next>

Cancel

< Back

### 2.3.2 Using Web Browser

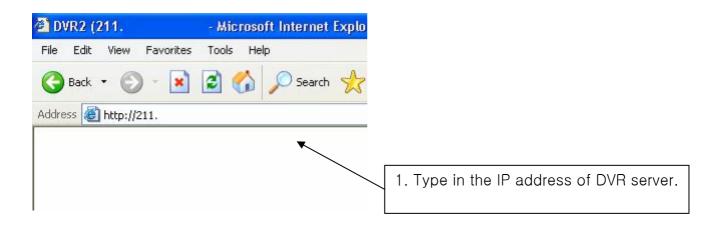

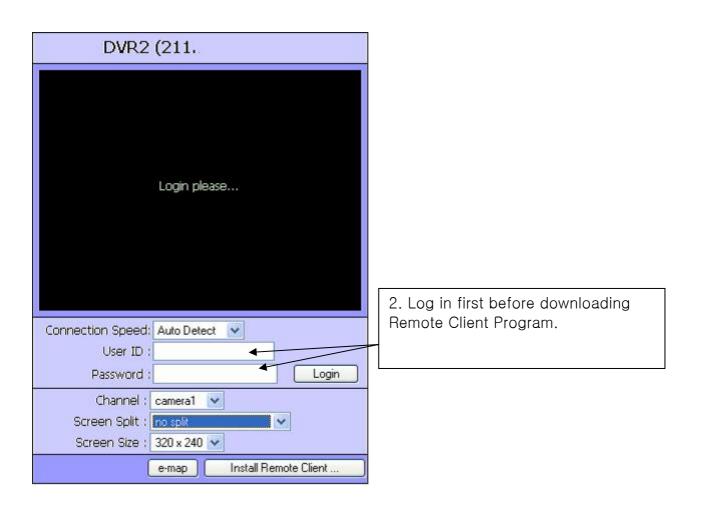

# Connection Speed: Auto Detect User ID: pis Password: ••• Login Channel: camera1 Screen Split: no split Screen Size: 320 x 240 e-map Install Remote Client...

3. Click the "Install Remote Client" button for downloading.

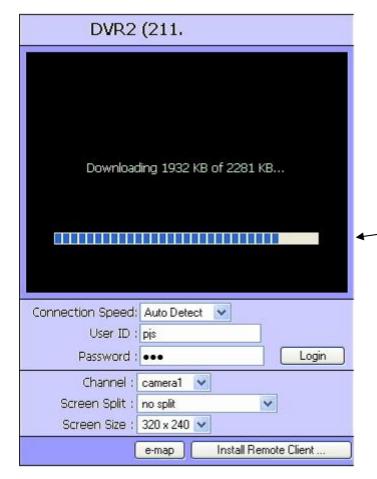

4. Downloading in progress

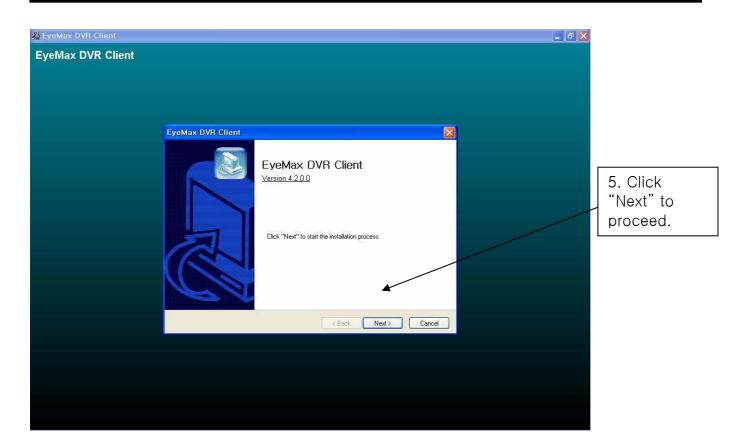

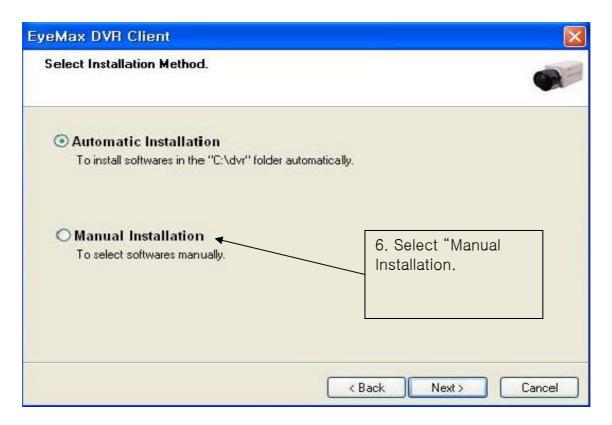

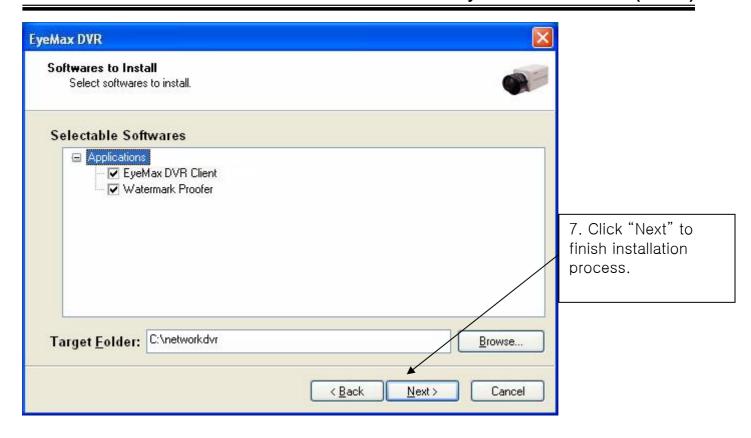

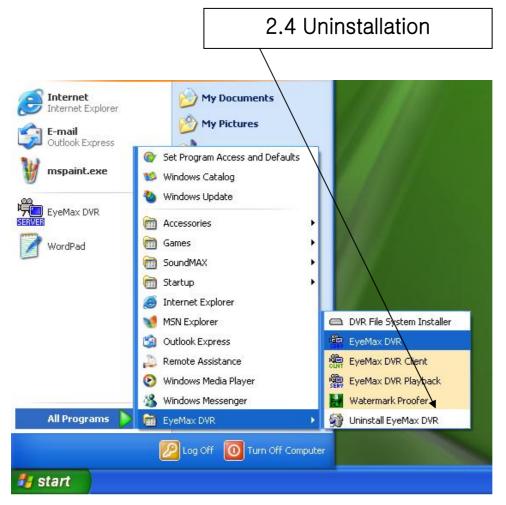

### 2.5 Program Execution

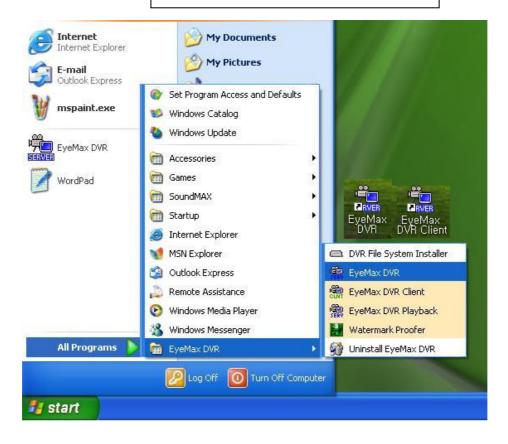

Find the icons on the desktop to execute "EyeMax DVR" and "EyeMax DVR Client". Or find "EyeMax DVR" under "All Programs".

# CHAPTER 3 Main System Application (Control)

### 3.1 Startup Screen

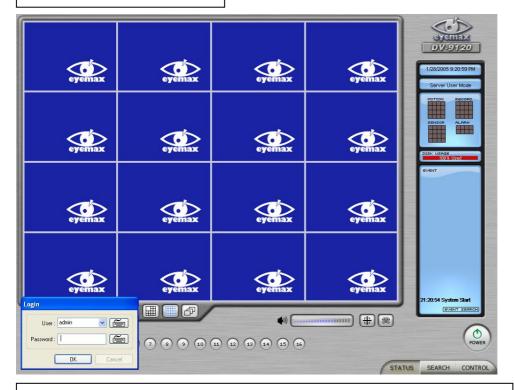

The above screen will appear as EyeMax DVR system starts.

### 3.2 Login

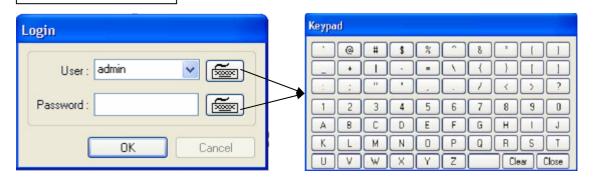

The default values for User and Password are "admin" and "no password". Click "OK" to execute EyeMax DVR system. To give "admin" a password and to create new users, certain configurations are required (Setup/User). Only "admin" and users with appropriate authorization have access to the Setup menu.

Note: Vertual keypad is available wherever typing is required.

### 3.3 Exit/Logout

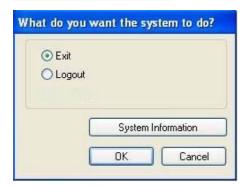

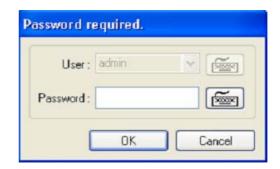

To end EyeMax DVR system, select "Exit" and type in password.

### 3.4 System Information

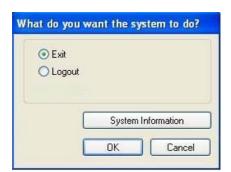

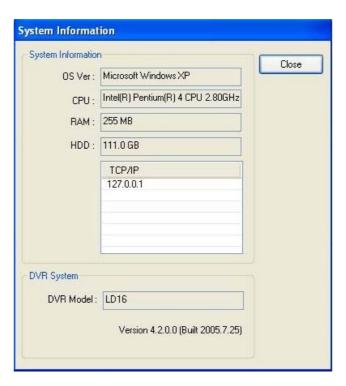

Click on System Information to see DVR system information, such as OS version, CPU, RAM, HDD, IP address, DVR model and DVR software.

### 3.5 Control Screen

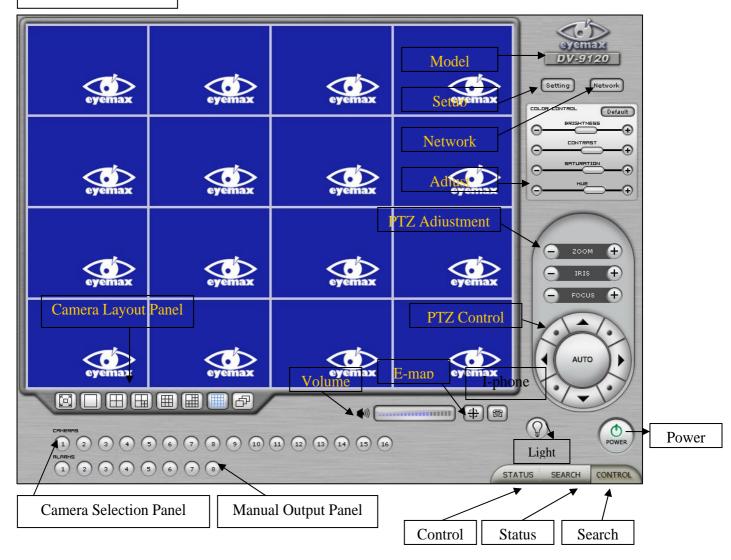

### 3.6 Setup

### 3.6.1 System

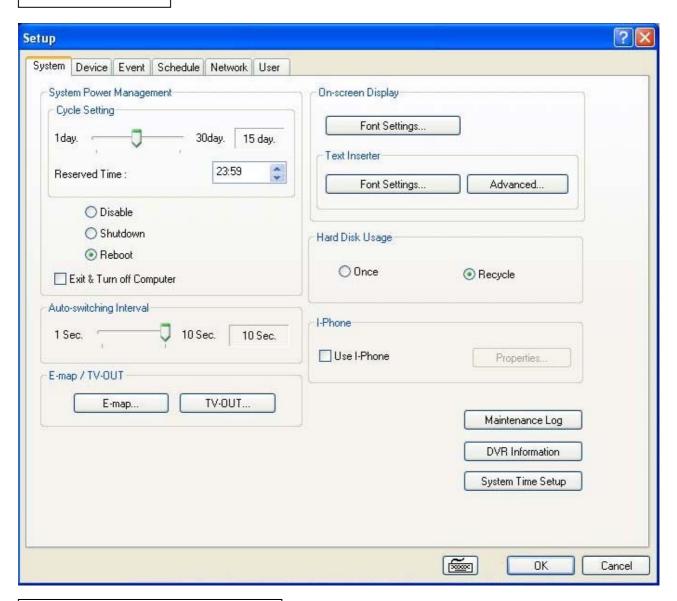

### 3.6.1.1 System Information

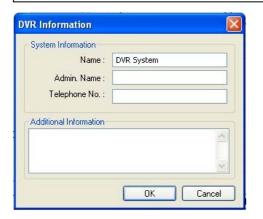

Create a DVR name and put in admin. info. They will be displayed on outgoing e-mails.

### 3.6.1.2 System Time Setup

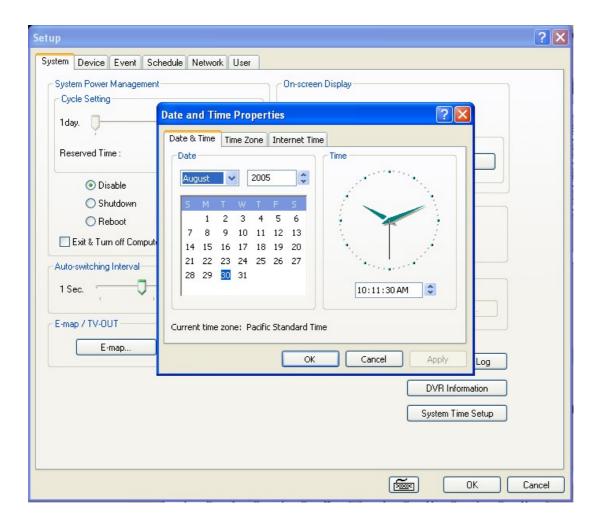

By clicking System Time Setup, users can set Date and Time in DVR software.

### 3.6.1.3 System Power Management

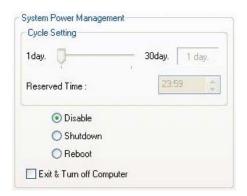

- \* Reserved time: Time set to shut down or to reboot computer
- \* Disable: selected when System Power Management is not to be used
- \* Shutdown: selected when shutting down computer is required at the time set
- \* Reboot: selected when rebooting computer is required at the time set
- \* Exit & Turn off Computer: By checking the box, computer will be turned off automatically as a user exits from EyeMax DVR system.

### 3.6.1.4 Auto-switching Interval

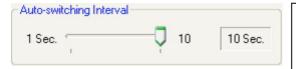

Auto-switching Interval is a function that allows green square around selected camera to move to the next one at the interval set.

e.g.) Camera 1  $\rightarrow$  10 sec.  $\rightarrow$  Camera 2  $\rightarrow$  10 sec.  $\rightarrow$  Camera 3....

### 3.6.1.5 E-map

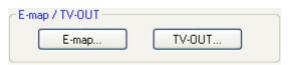

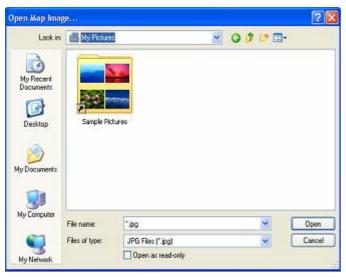

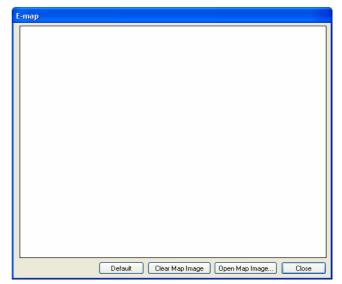

Click on the "E-map" button to design E-map. Click on "Open Map Image" to select an E-map image.

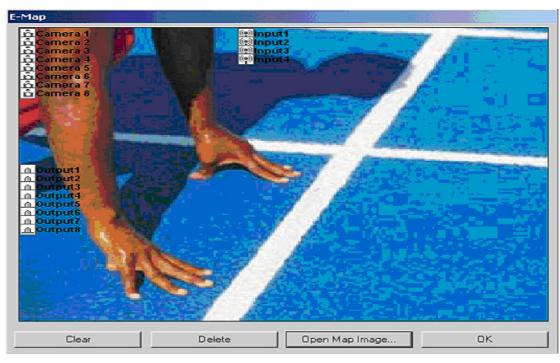

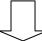

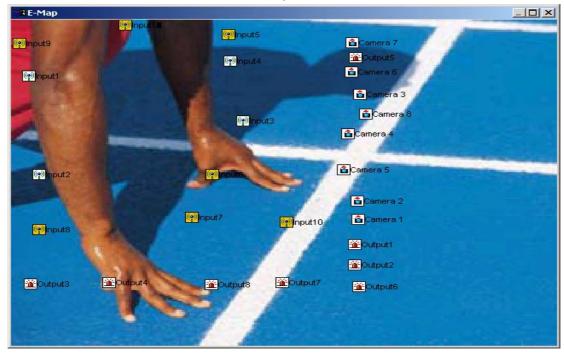

The above is a designed E-map sample. Drag mouse to position Camera/Input/Output and design E-map.

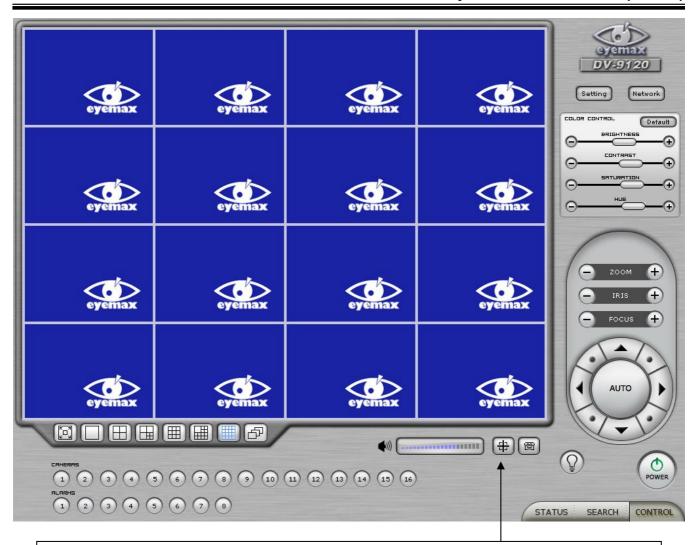

Click on the E-map button positioned next to the I-phone button to open E-map. White Camera: Not on Recording, Yellow Camera: On Recording, White Input/White Output: Not Activated, Yellow Input/Yellow Output: Activated

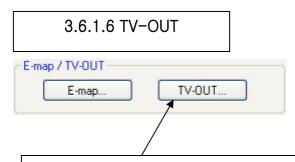

TV-OUT is a function that sends selected cameras to a call monitor (external analog monitor). Click on the "TV-OUT" button for setup.

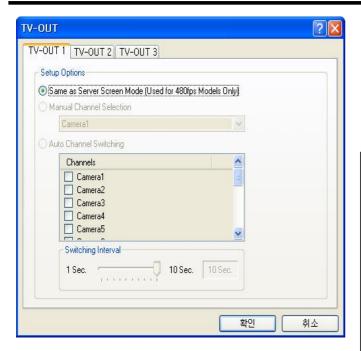

| The Number of TV-out Supported |      |      |      |  |
|--------------------------------|------|------|------|--|
| 9030                           | 9060 | 9120 | 9240 |  |
| 1                              | 1    | 1    | 2    |  |
| 9480                           | 9424 |      |      |  |
| 2                              | 3    |      |      |  |

- \* The models such as 9240 (240FPS/240FPS) and 9480(480FPS/120FPS) support 2 TV-OUTs. 9424 (480FPS/240FPS) support 3 TV-OUTs and the rest of the models support 1.
- \* Setup Options:
  - 1. Same as Server Screen Mode
    (For 9480 (480FPS/120FPS) only) TV-OUT
    Monitor displays what's on DVR server.
    Manual Channel Selection Channels are selected
    manually. Once "Manual Channel Selection" is
    selected, channels can also be selected manually on
    Control screen by placing mouse on camera picture
    and clicking the right mouse.
  - 2. Auto Channel Switching Selected channels rotate to display at the switching interval set.
  - \* Switching Interval: The length of time to stay at one camera

### 3.6.1.7 On-screen Display

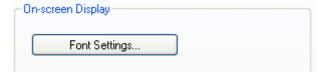

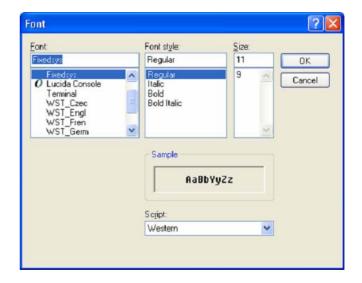

- \* Show Camera Names and Status: By checking it, camera names and status will be displayed on camera pictures.
- \* Show Motion Detection Blocks: By checking it, green motion detection blocks will be displayed on camera pictures when recording schedule is set as "M" (Setup/Schedule).
- \* Show Object Detection Blocks: By checking it, blue object detection blocks will be displayed on camera pictures.

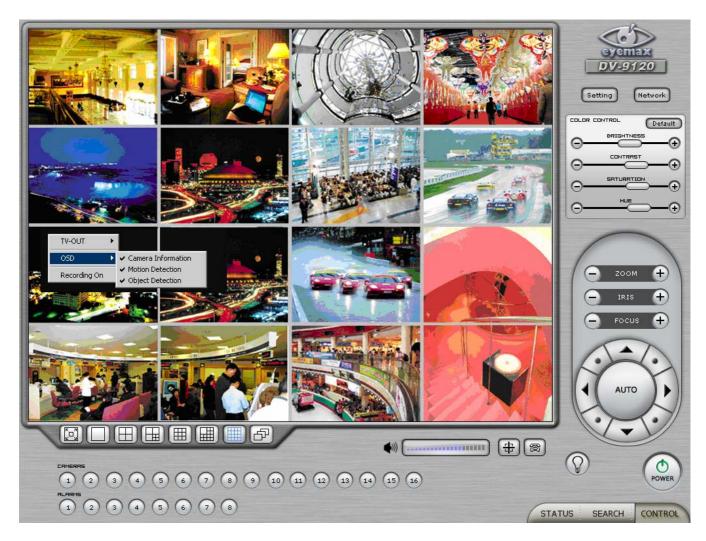

Note: One right mouse click can be a very useful tool. Manual TV-out and OSD setup can be done. Additionally, instant recording can start by one click.

### 3.6.1.8 Text Inserter

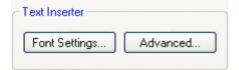

Text Inserter is a function that allows EyeMax DVR system to integrate with POS machines. Simply install "text\_inserter\_plugin\_for\_pos" on DVR Server, and transactions that occur will be displayed on selected camera pictures. Transaction recording and text search are possible as well.

For more detailed installation and information, refer to Appendix 1.

### 3.6.1.9 Hard Disk Usage

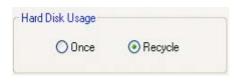

Hard Disk Usage is to select data storage method. If "Once" is selected, data will be stored up to the point where HDD reaches its maximum capacity. If "Recycle" is selected, data will be overwritten from the point HDD reaches its maximum capacity based on "First In First Out".

### 3.6.1.10 I-Phone

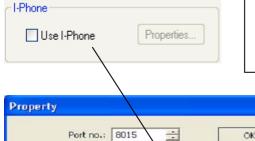

Timeout (sec.): 5

I-Phone is "Two-Way Audio Communication". Check the box, go to Control Screen, and click on the I-Phone button for audio communication. For more detailed I-Phone setup, refer to Appendix 2.

\* Port No.: The port number for I-Phone use has to be set up. Normally the default value is good to use.

\* Timeout: It indicates the maximum length of connection trial. If there is no response within the value set, call will be cancelled.

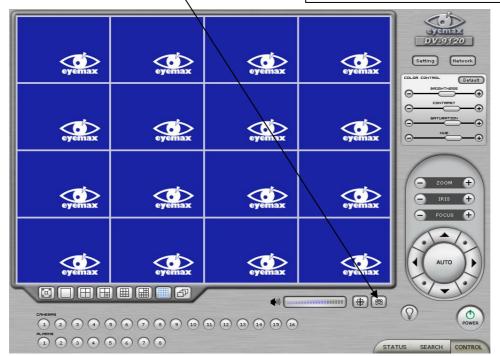

Cancel

### 3.6.1.11 Maintenance Log

Maintenance Log

It is used to record and view maintenance history.

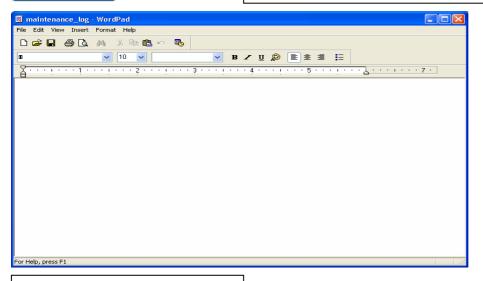

### 3.6.2 Device

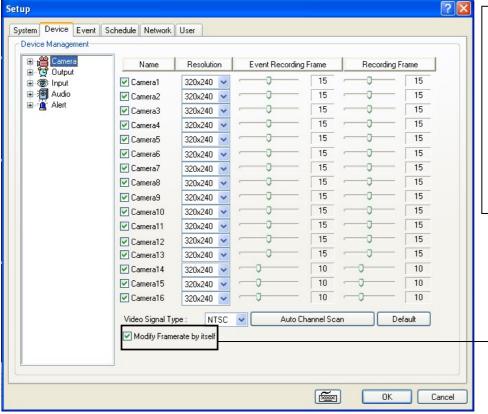

Device sub-screen is divided into 5 different setup categories; Camera, Output, Input, Audio and Alert. All devices in each category can be set up on one same page.

Modify Framerate itself :By ticking it, DVR software will automatically allocate proper frames to channels.

### 3.6.2.1 Camera

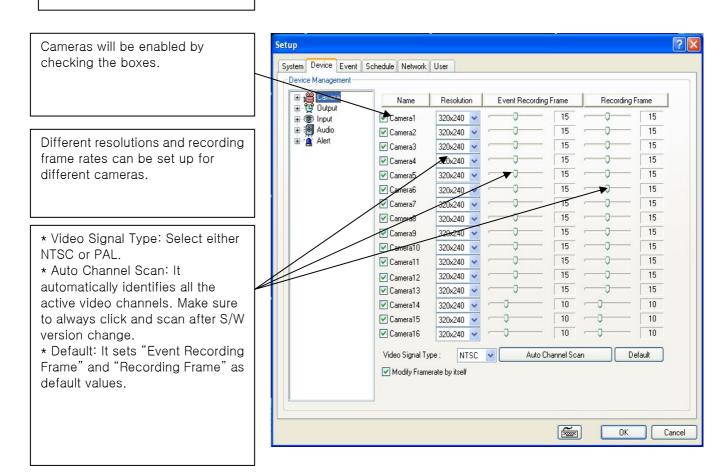

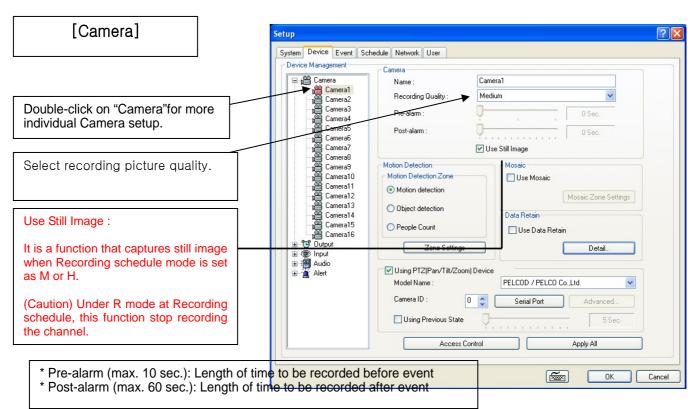

### [Motion Detection]

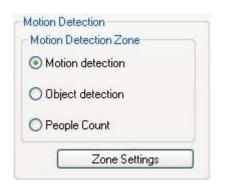

Motion detection is a function that DVR software detects every movements or motions by comparing a frame with the previous frame.

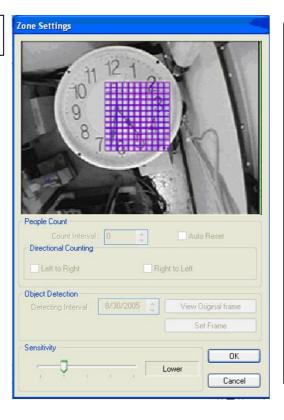

Zone Setting:
1. Drag mouse on
desired place to set
motion detection zones.
2. Select "Sensitivity"
according to user's
need, and click OK.
3. To clear the zones
set, drag mouse again.

[Object Detection]

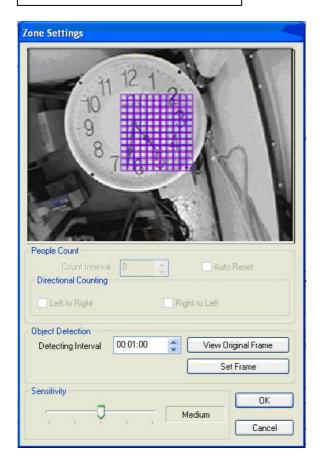

It is a function that marks all the changes occurred from the original scene.

Eyemax will detect new & missing objects after a certain period of time (detecting interval).

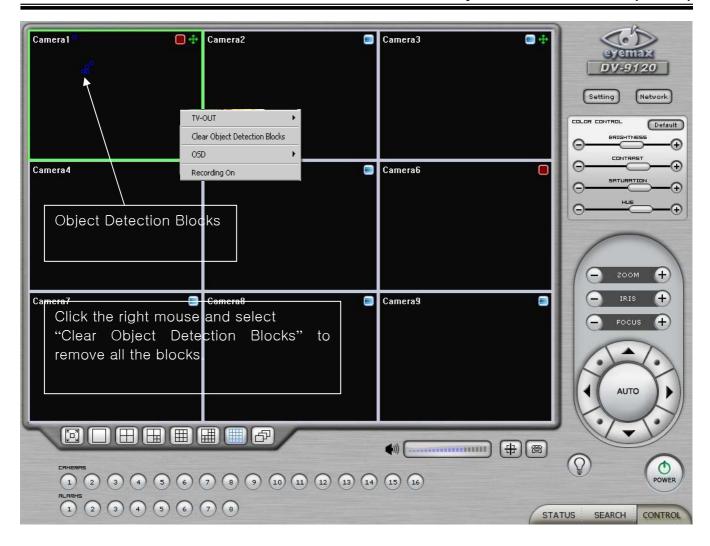

### How to Set up:

- Tick the "Object Detection" box and click on "Zone Settings".
- Drag the mouse to select object detection zone (same as "Motion Detection").
- Click on the "Set Frame" button to select original (default) image.
- Go to "Detection Interval" and determine when to mark new object after its pause.
- Go to "Setup/Schedule" and select "M"
- Go to the "Control Screen" and find the red-squared "Object Detection" symbol.
- One click on the "View Original Frame" button will display original image set.
- Click it again to reactivate the "Set Frame" button.

### [People Counter]

It is a function that counts people coming in and out of a certain place.

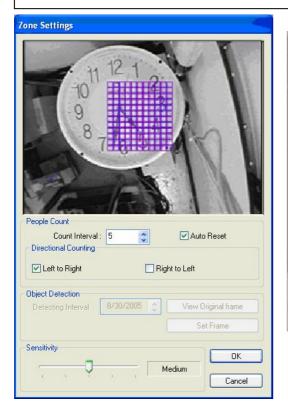

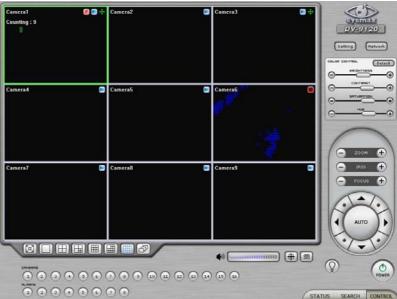

### How to Set up:

- 1. Click on the "People Count" button.
- 2. Tick the "Use People Count" box.
- 3. Set "Count Interval".
- 4. Go to "Zone Settings and set "People Counting Zone".
- 5. Go to Setup/Schedule and select "M".
- 6. Go to the "Control Screen" and find the word, "Counting".
- \* Caution: "Object Detection" and "People Counter" can not be used simultaneously.

### [Mosaic]

It is a function that veils restricted areas to keep regular users uninformed.

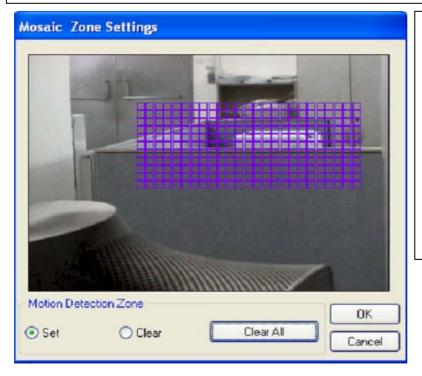

### How to Set up:

- Tick the "Use Mosaic" box.
- Click on "Mosaic Zone Settings".
- Set "Mosaic Zone".
- Go to the "Control Screen" and find veiled areas.

### Note

- 1. While using Mosaic, "Save" or "Print" can not be performed.
- 2. To see unveiled area, logging in as "Admin" or "Admin Mode" is required.

### [Data Retain]

It is a function that retains data only for the period set. For example, if 10 days is set, eyemax will delete all previous data before 10 days regardless of the capacity remaining in HDD.

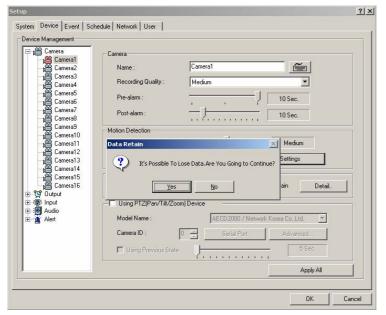

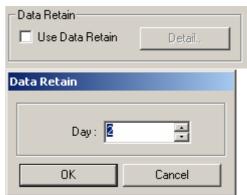

### [PTZ Camera Setup]

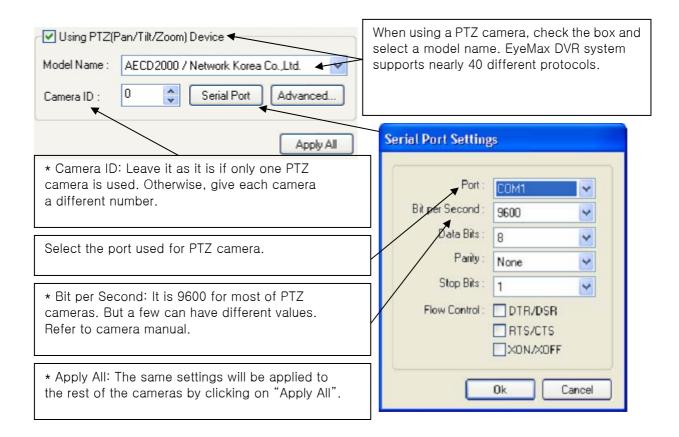

### [Preset & Touring]

Either click the right mouse on camera picture or click on the Preset (Touring) button for Preset (Touring) setup and use.

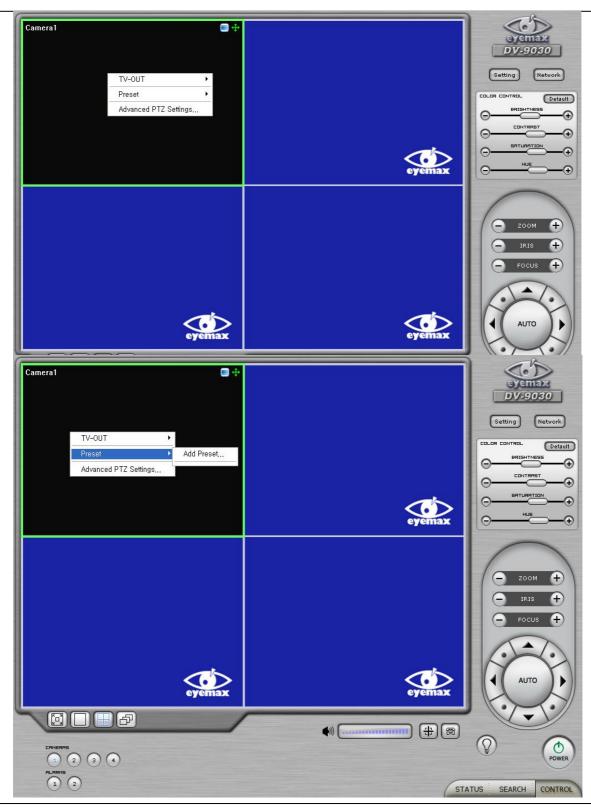

"Preset" is a function that enables a camera to move from one position to another automatically.

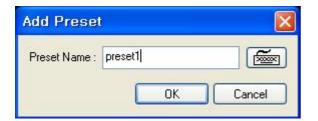

- \* Steps to Set up Presets \*
- 1. Move camera to a desired position using the PTZ Control on Control screen.
- 2. Click the right mouse.
- 3. Name the preset.
- 4. Repeat the above for setting up as many as 256 presets.
- 5. Click the right mouse to run preset and click the "Auto" button to stop it.

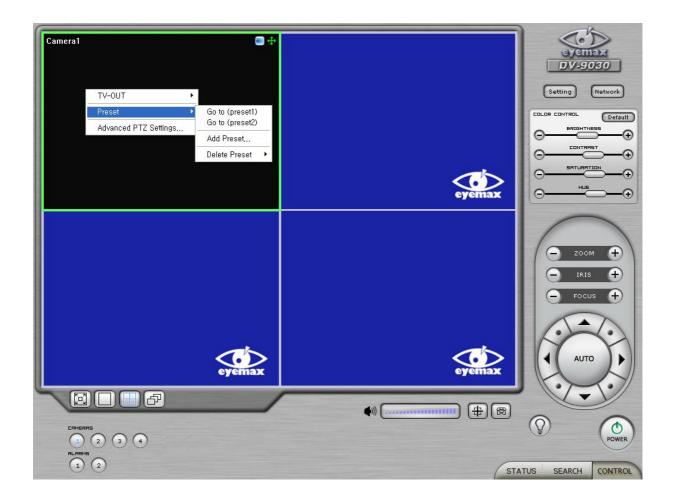

### [Touring]

"Touring" is a function that enables a group of selected presets to work repeatedly.

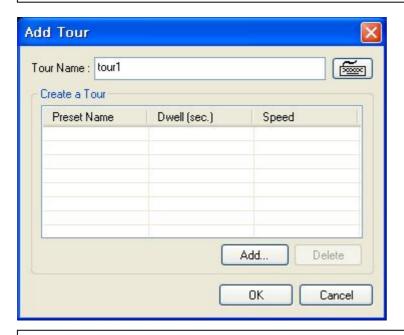

- \* Steps to Set up a Tour \*
- 1. Click the right mouse.
- 2. Name the tour.
- 3. Click on "Add".
- 4. Select a preset.
- 5. Click "OK".
- 6. Repeat the above to have more than 1 preset in the tour.
- 7. Click the right mouse to run the tour.

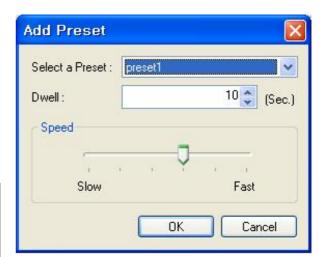

- \* Dwell: The length of time that camera will pause before moving to the next preset.
- \* Speed: Moving speed for selected preset.

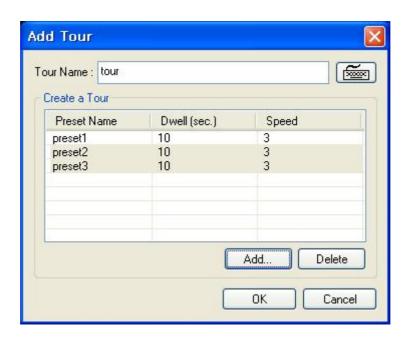

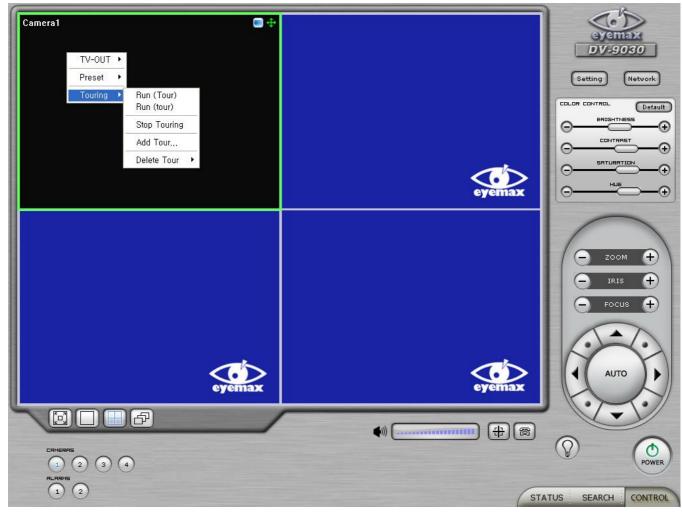

#### [Access Control]

It is a function that integrates Access Control into DVR system. For Access control DVR, please refer to another document "Access control DVR".

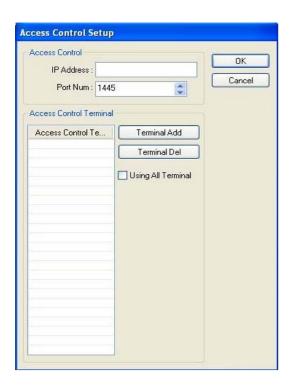

Advanced PTZ setup can be done by one right mouse click. Make sure that the PTZ camera to set up supports advanced PTZ control functions first.

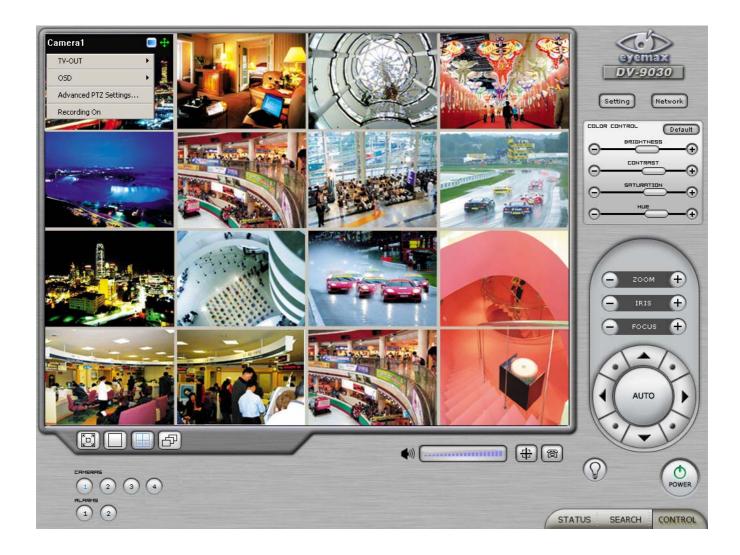

#### 3.6.2.2 Output Device

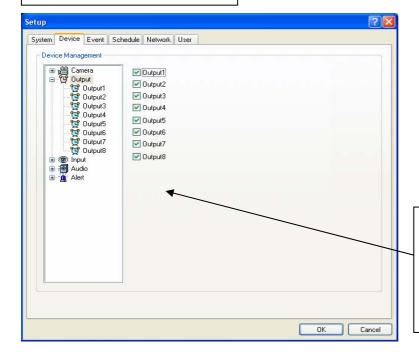

EyeMax DVR system can be equipped with as many as 8 output devices. Simply check the boxes for use. In addition, outputs can be manually activated from Control screen (Manual Alarm).

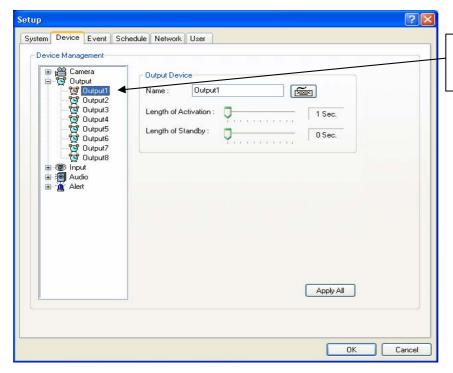

Double-click on "Output" for individual output setup.

- \* Name: Output device name.
- \* Length of Activation: The length of output activation (1-60 sec.).
- \* Length of Standby: The length of output deactivation until reactivation (0-60 sec.).
- \* Apply All: The same settings will be applied to the rest of the output devices.

#### 3.6.2.3 Input Device

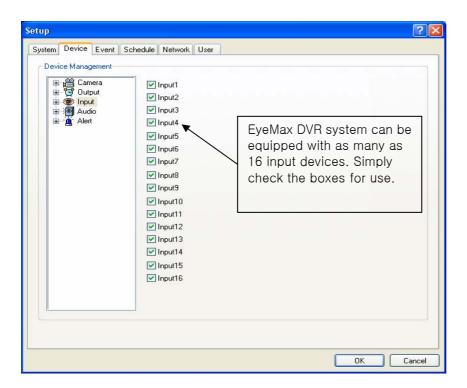

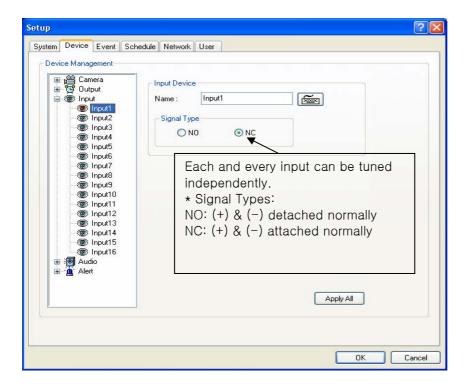

#### 3.6.2.4 Audio

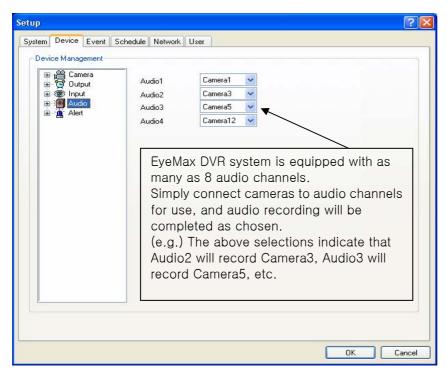

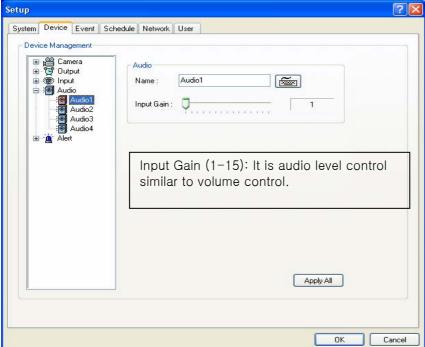

#### 3.6.2.5 Alert

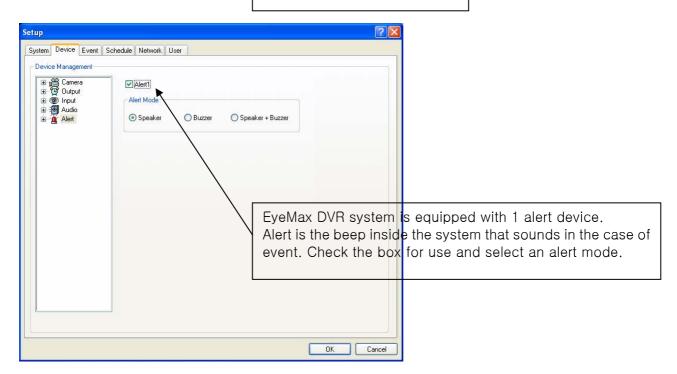

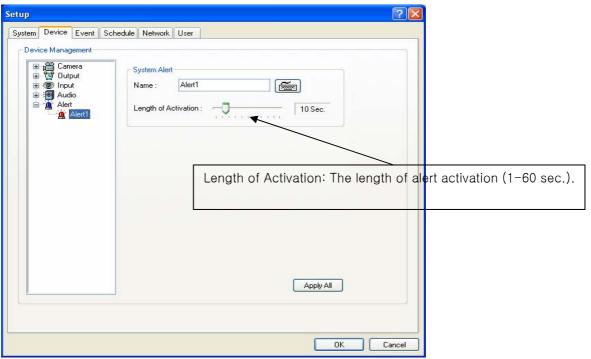

#### 3.6.3 Event

"Event" consists of 3 different groups; "Input", "Motion Detection" and "No Video Signal". On this menu, devices can be set to respond to different events.

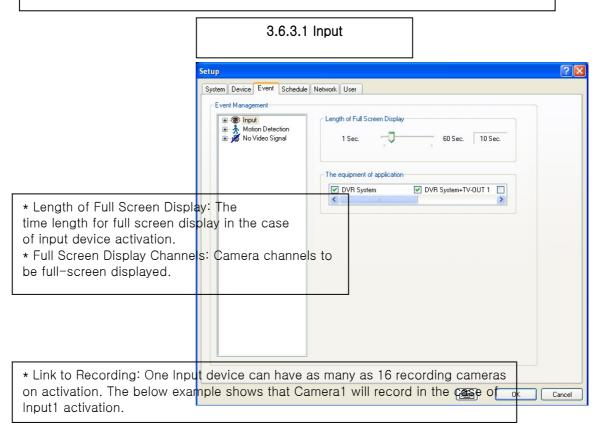

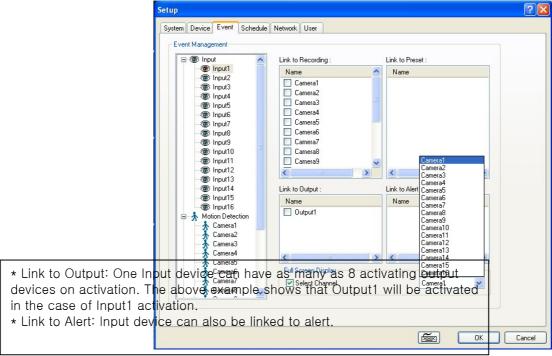

#### 3.6.3.2 Motion Detection

The same identical concepts and methods as "Input" are applied to "Motion Detection".

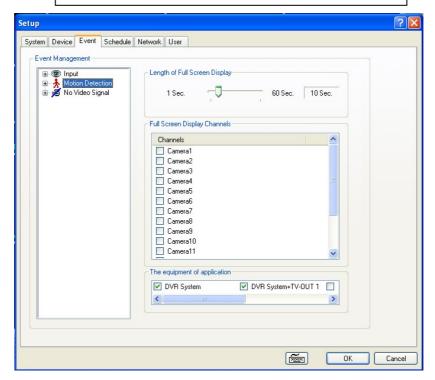

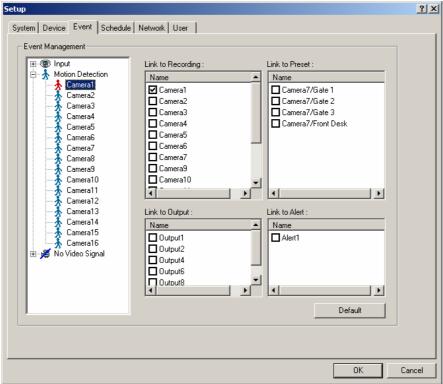

#### 3.6.3.3 No Video Signal ? × Setup System | Device | Event | Schedule | Network | User | Event Management ⊕-@ Input Link to Recording Link to Preset ⊞ - ∱ Motion Detection ⊟ - ⊯ No Video Signal Name Name ☐ Camera7/Gate 1 Camera2 🔏 Camera1 Camera3 ☐ Camera7/Gate 2 🗯 Camera2 ☐ Camera4 ☐ Camera7/Gate 3 🗯 Camera3 ☐ Camera5 ☐ Camera7/Front Desk 🗯 Camera4 Camera6 🗯 Camera5 ☐ Camera7 🗯 Camera6 Camera9 🗯 Camera7 🗯 Camera8 ☐ Camera10 🗯 Camera9 ☐ Camera11 🗯 Camera10 🗯 Camera11 🗯 Camera12 Link to Output: Link to Alert 🗯 Camera13 Name Name 🗯 Camera14 ☐ Alert1 Output1 🗯 Camera15 Output2 🗯 Camera16 □ Output4 ☐ Output6 Output8 The same identical concepts and methods as "Input" are applied to "No Video Signal". The above example shows that Camera2 will take over and record if there is a signal cut in Camera1. ОК Cancel 3.6.4 Schedule

"Schedule" is a place where the different activities of different devices are determined.

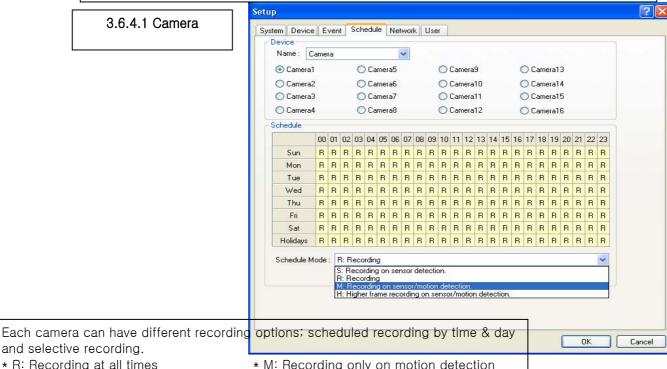

\* R: Recording at all times

and selective recording.

\* M: Recording only on motion detection

\* S: Recording only on sensor detection

3.6.4.1 Camera

\* H: Recording at all times and higher frame recording on sensor/motion detection

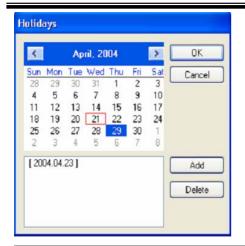

The holiday recording schedule set at the bottom of the "Schedule" table will be applied to selected dates.

#### [Manual (Instant) Recording]

It is a function that enables users to react on an emergency situation properly by making Eyemax start recording immediately.

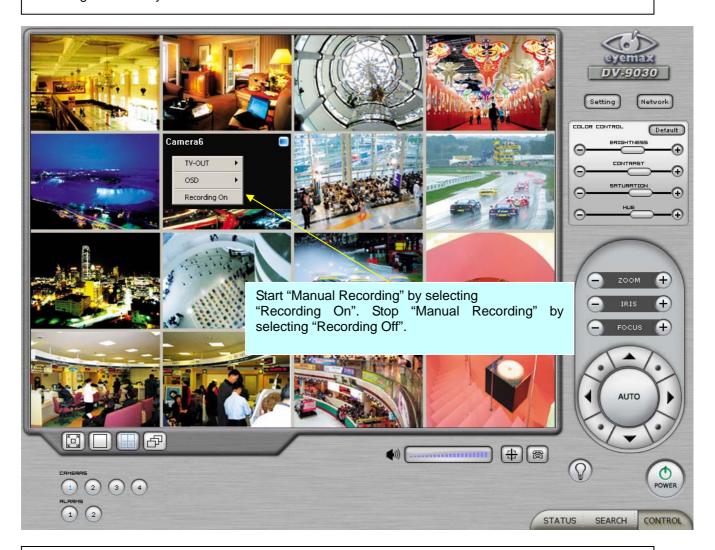

Note: 1. The purple icon indicates that it is on "Manual Recording".

2. Only 'Admin' can use "Manual recording".

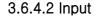

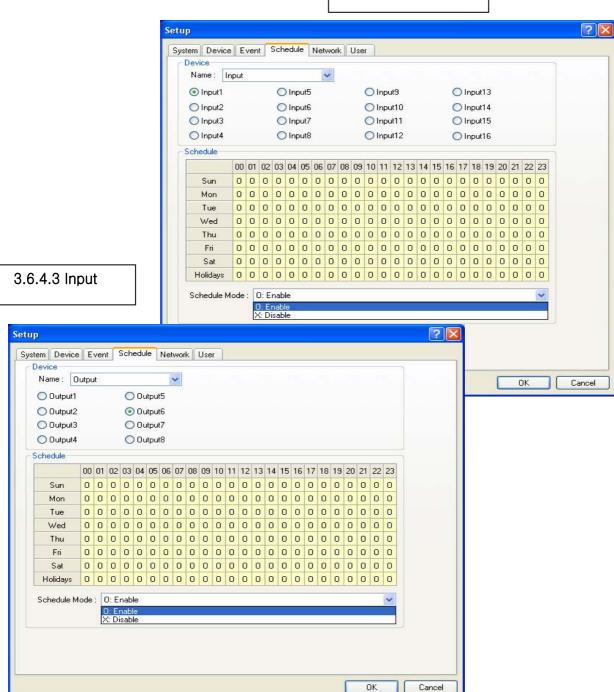

#### 3.6.5 Network

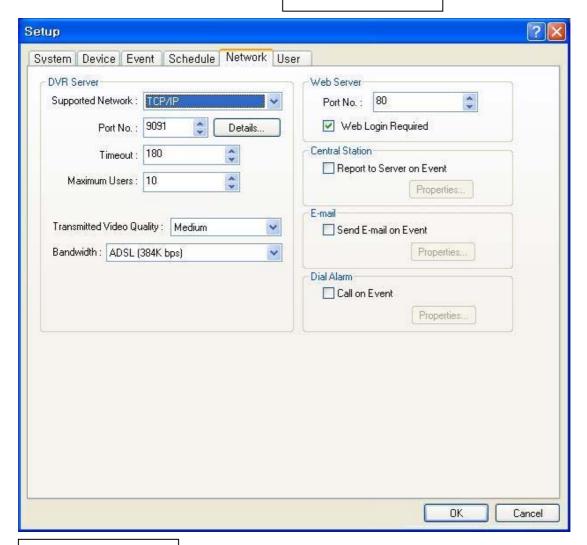

#### 3.6.5.1 DVR Server

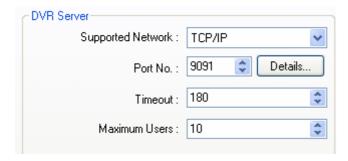

- \* Supported Network:
- 1. TCP/IP Connecting to DVR Server from Client using Lan or DSL
- 2. PSTN Connecting to DVR Server from Client using PSTN or ISDN modem
- 3. None Not allowed to connect to DVR Server remotely
- \* Port No.: The default port number is 9091.
- \* Timeout: The time length of trials to connect to DVR Server from Client
- \* Maximum Users: The maximum number of users that can be logged in remotely.
- \* Details: It shows all the port numbers that are available to use.

#### Eyemax User's Manual (4.2.0.0)

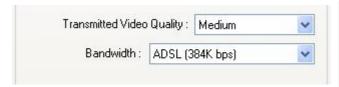

\* Transmitted Video Quality: Video quality to be transmitted to Client.

As a reminder, the higher video quality gets, the slower network transmission speed becomes. Therefore, it is often recommended to select low video quality when using "Narrowband".

\* Bandwidth: Make sure to select the right bandwidth to have the right network performance.

Router in Use: If there is a router in use, follow the steps below:

- 1. Check the box above. 2. Type in router's IP address.
- 3.Go to router setup. 4. Register DVR's IP address.
- 5. Put in all the port numbers under "Details".

#### 3.6.5.2 Web Server

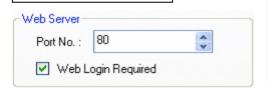

- \* Port No.: Fixed HTTP Port No.
- \* Web Login Required: If the box is checked, login is required when connecting to DVR server using web browser. If the box is NOT checked, automatic login as "anonymous" will be done.

#### 3.6.5.3 Central Station

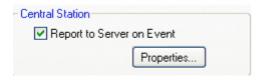

- "Central Station" is a function that enables Client with static IP to manage multi DVR sites. Check the box and click on "Properties" for setup.
- \* Note: "DVR Manager" must be installed on Central Station Server (Client). For more details, refer to Appendix 3.

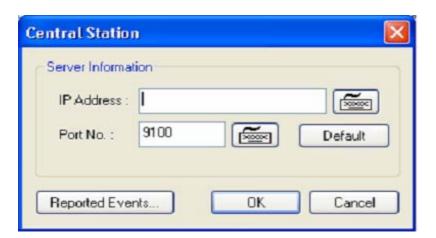

Type in the IP address of Central Station Server (Client with Static IP) and click on "Reported Events" for more setup.

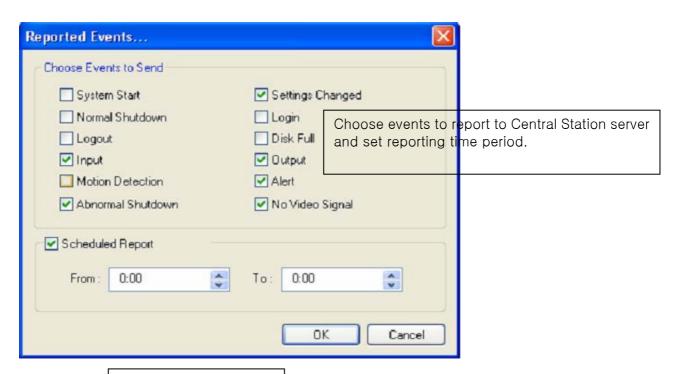

3.6.5.4 E-mail

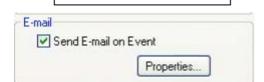

E-mail is a function that enables EyeMax DVR system to send out e-mails when selected events occur. Check the box and click on "Properties" for setup.

Note: Some e-mail servesr may require authentication for ID and PW.

Make sure to put in the right IP address of SMTP server. Then, click on "Reported Events" for more setup. The "Reported Events" menu is the same as Central Station.

| <br>Default             |
|-------------------------|
| Derault                 |
| Authentication Settings |
|                         |
|                         |
|                         |
| <<<br>>>>               |
| ubject                  |
|                         |

#### 3.6.5.5 Dial Alarm

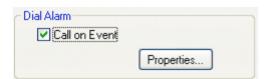

"Dial Alarm" is a function that enables EyeMax DVR system to call out on selected events. Check the box and click on "Properties" for setup.

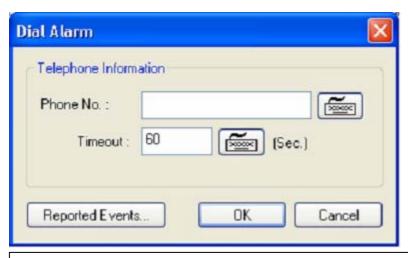

Modem card must be installed inside EyeMax DVR system to make this function work. Type in phone (mobile) number to report. Click on "Reported Events" (same setup as Central Station) for more setup.

#### 3.6.5.6 IP Address Setup

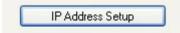

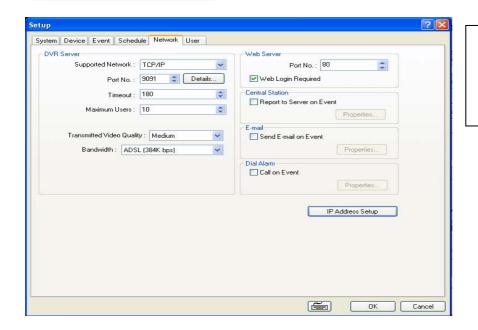

Clicking "IP Address Setup" will open a window for Network Connections as below.

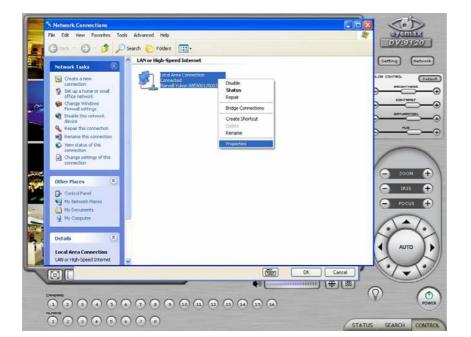

Click right mouse and select Properties for IP setup for EyeMax DVR's network functions.

3.6.6 User

Users can be added, deleted or modified with different authorized access and control levels. There are no limits in the number of users created.

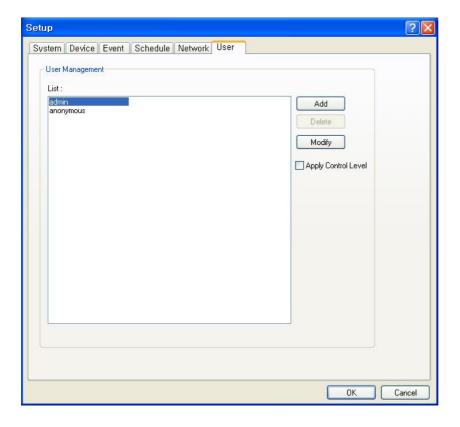

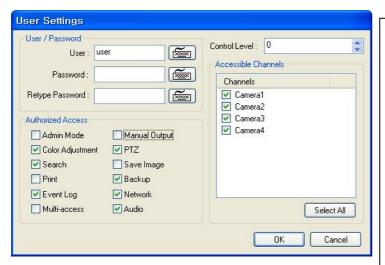

- \* Authorized Access: Checked functions will be allowed to access remotely.
- \* Accessible Channels: Checked channels will be allow to view remotely.
- \* Control Level: The lowest number will be allowed to have the first priority to set up, control, etc remotely.
- \* Admin Mode: A user who can go into the setup and program (given the same authorization as "Admin"). Only ONE user with "Admin Mode" can log in remotely.
- \* Network: If checked, remote access authorization will be given.
- \* Multi-access: If checked, multi-users with the same user name can log in remotely at the same time.

## CHAPTER 4 View Log Application (Status)

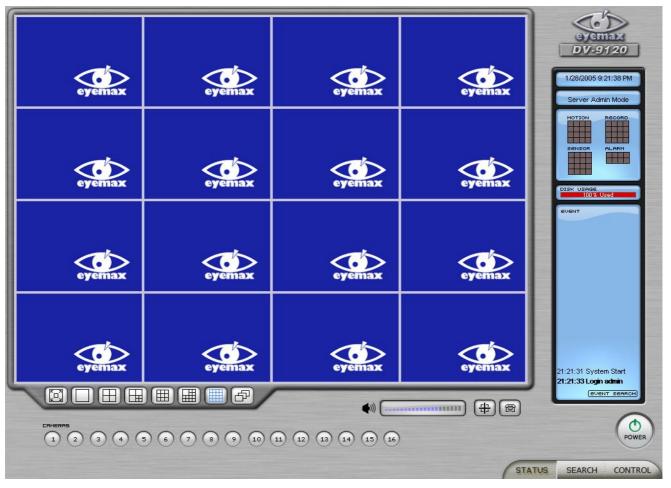

#### 4.1 Screen Features

Recording Camera: It shows recording status.

Sensor Detection: It shows sensor detection status. Motion Detection: It shows motion detection status.

Alarm: It shows alarm activation status.

HDD Capacity: It shows HDD capacity used for recording.

Event: It shows events occurred.

Event Log: It shows all the previous events occurred by date.

#### 4.1.1 Event Log

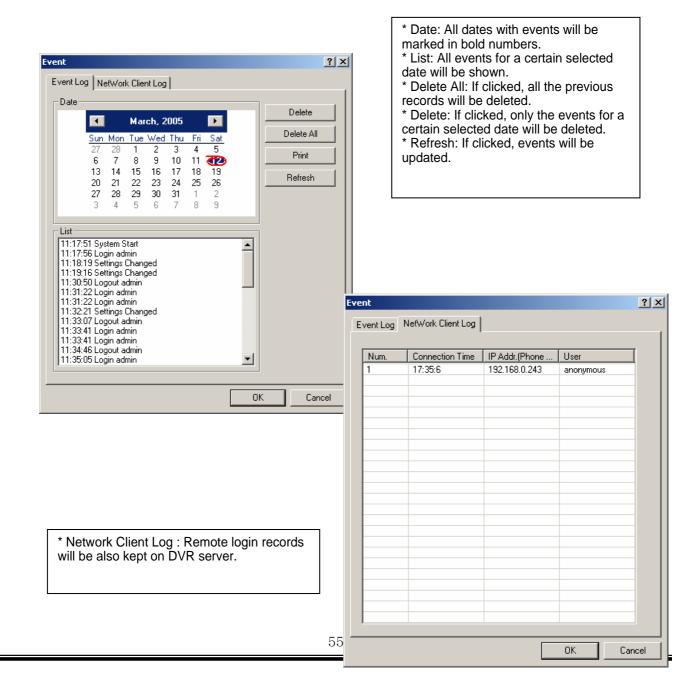

## CHAPTER 5 Playback Application (Search)

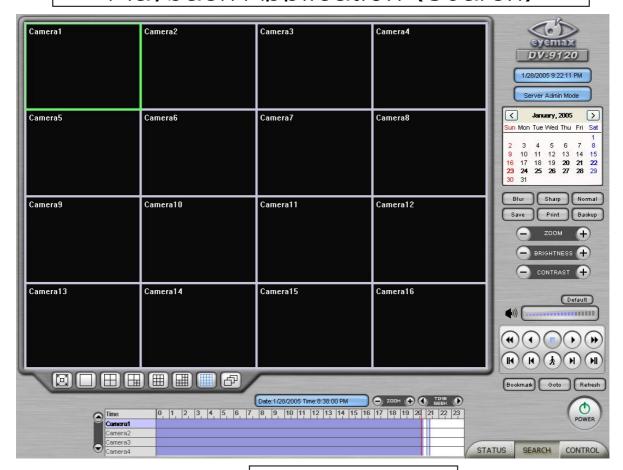

#### 5.1 Search Features 1

Calendar: All dates with recorded data will be marked in bold numbers.

Blur/Sharp/Normal: Buttons to adjust sharpness of image

Zoom: Buttons to zoom in/out

Brightness: buttons to adjust brightness Contrast: buttons to adjust contrast

Default: Default for Zoom/Brightness/Contrast

5.2 Search Features 2

5.2.1 Playback

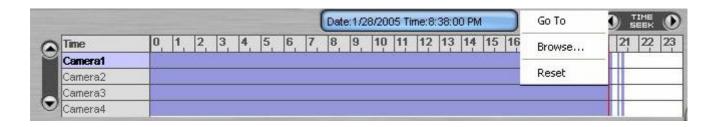

For playback, simply select date, screen mode (1, 4, 9, 16, etc.), time by one click on the time bar and click the play button.

What different colors mean on the time bar:

- 1. Blue: Recorded data by sensor & motion detection
- 2. Purple: Recorded data by 24-hour-recording
- 3. White: No recorded data in all cameras
- 4. Gray: No recorded data for some cameras
- 5. Green: Blue + audio
- 6. Light Green: Purple + audio
- 7. Orange: Recorded text data (POS)

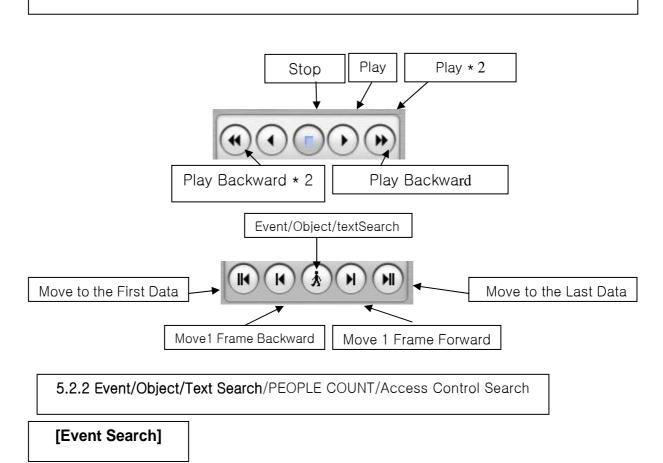

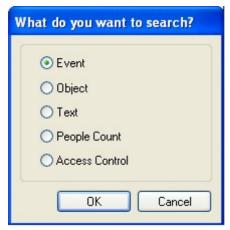

Click the Event/Object Search button and select "Event".

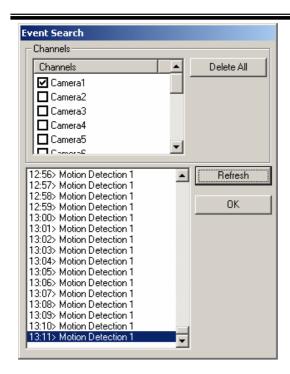

Select channels for Event Search. Select one event from the event list and click "OK", and the selected event will be displayed. Click Refresh" to update the list.

#### [Object Search]

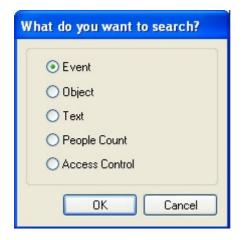

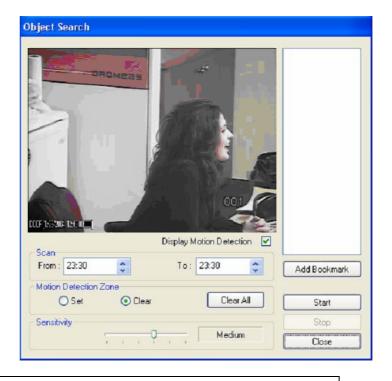

Object Search is only to search certain selected objects for a certain period of time.

Scan: Set the time period for object search

Motion Detection Zone: Select "Set" and mark areas for object search by dragging mouse. "Clear" is used to erase certain areas inside motion detection zones.

Sensitivity: Set motion detection sensitivity level.

Clear All: Click on it to clear all the motion detection zones set.

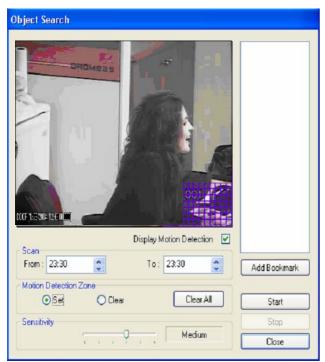

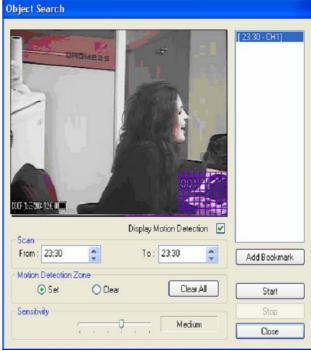

#### [Text Search]

It is to search POS text data with image according to selected time period and item.

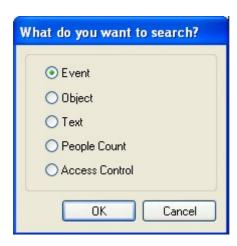

Put in an item (Reference), select time period and click on "Search", and a list with transactions will be displayed.

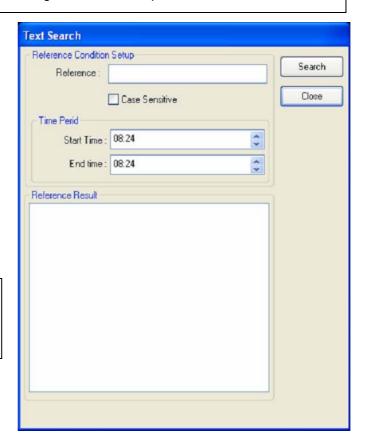

#### [People Count Search]

It is to search people count statistics according to selected time period & camera.

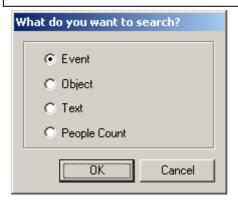

Select date, camera & time, and statistics will be shown as below. Statistics can also be saved as text file.

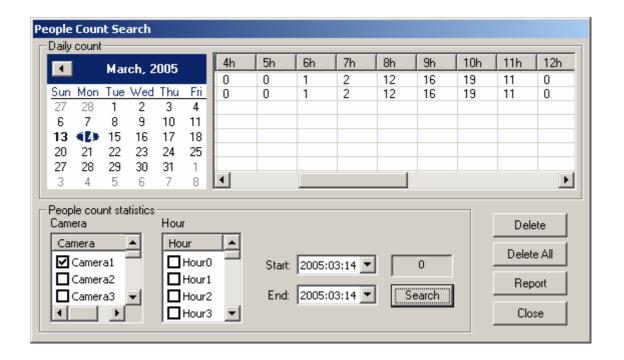

#### 5.2.3 Monitoring & Searching

It is a feature that enables user to view live video while searching recorded data.

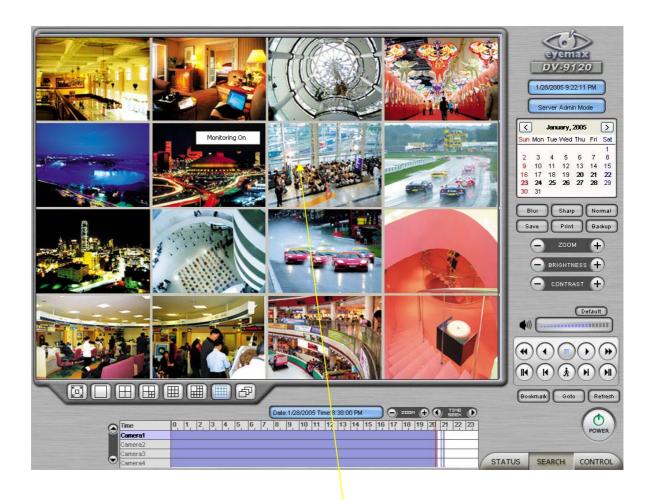

Click the right mouse and select "Monitoring On" to view live video. Click the right mouse again and select "Monitoring Off" to go back to "Search Mode".

# 5.2.4 Bookmark & Go To

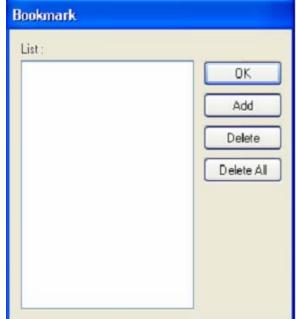

Bookmark (Favorites): Added data from "Object Search" are stored here.

Go To: Select desired time to search and click "OK".

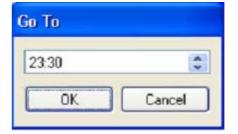

5.2.5 Save

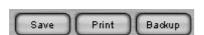

AVI: For saving motion pictures and audio

BMP: For saving images. Watermarked images can be saved.

JPEG: For saving regular still images. Quality is not as good as BMP but less HDD is used.

Save in JPEG with Time Period: For scheduled save in JPEG

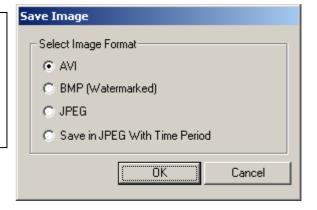

#### [Save in AVI Format]

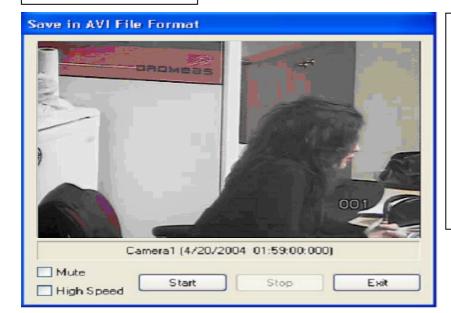

Click "Start" to start saving and "Stop" to stop saving. Mute: Saving video only (no audio) High Speed: Saving in high speed

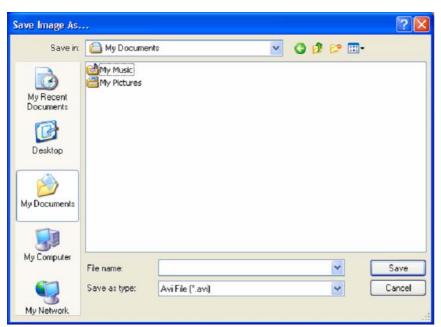

### [Save in BMP Format]

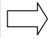

Click "Start" and select "BMP" as you save images. Saved images can be checked using "Watermark Proofer".

#### [Watermark Proofer]

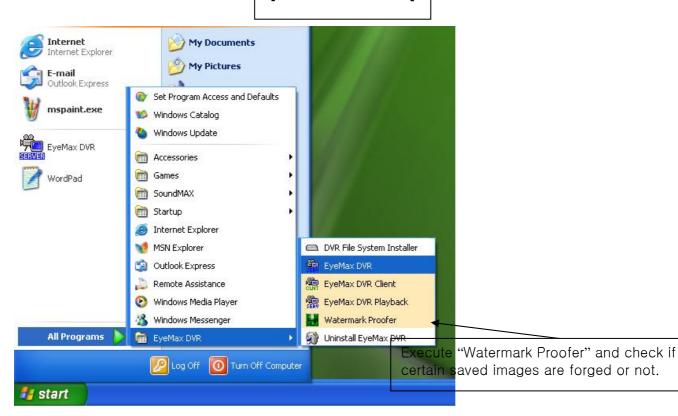

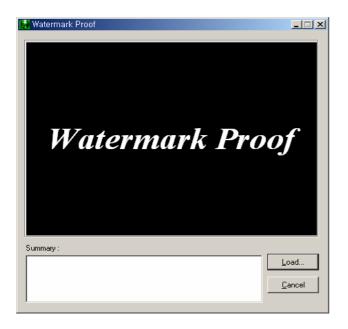

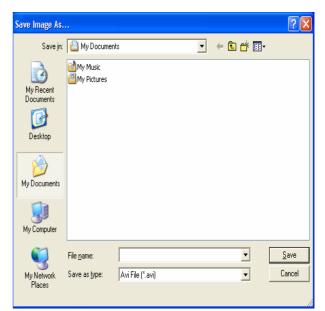

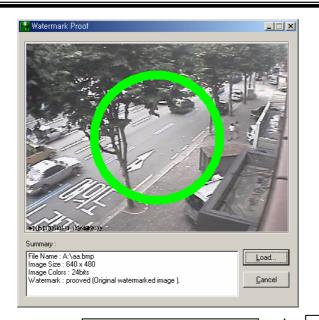

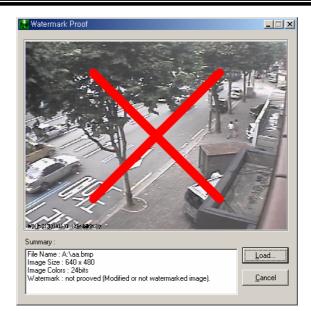

[Save in JPEG Format]

Click "Start" and select "JPEG" as you save images.

[Save in JPEG with Time Period]

 $|\Box\rangle$ 

Select time period and select channels to be saved in JPEG.

5.2.6 Print

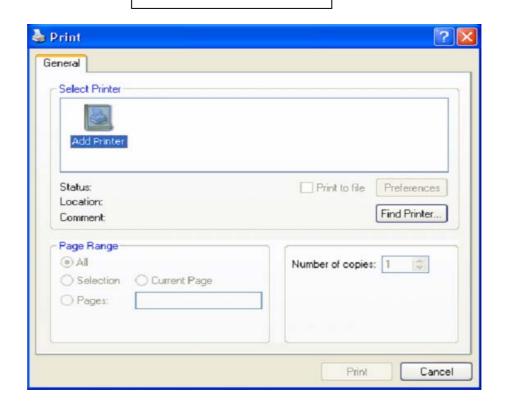

Click the "Print" button and follow the same printing procedure as you would normally print out documents.

#### 5.2.7 Backup

The recorded data can be copied from the hard disk to external storage devices, such as CD-R, DVD.

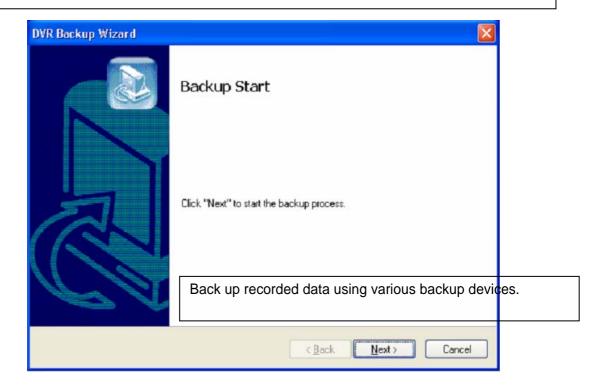

#### 5.2.7.1 DFS Back up

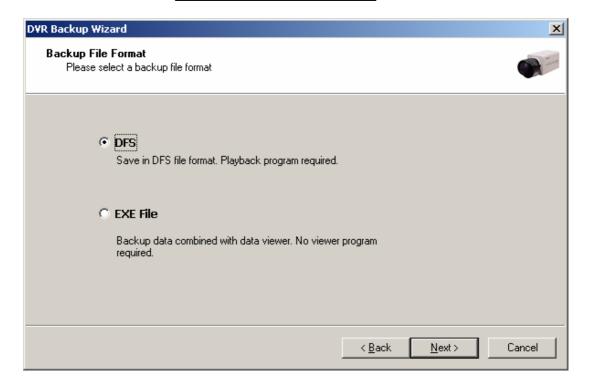

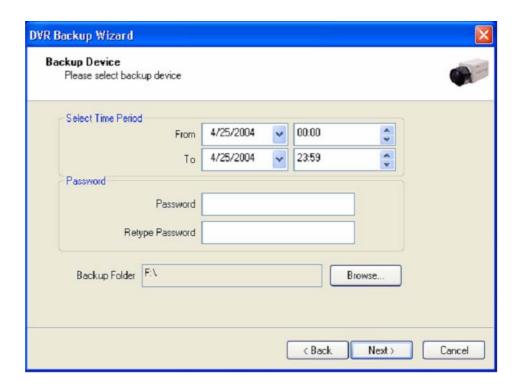

Select Time Period : Specify time period for backup. The minimum period for backup is 1 minute.

If password is set, viewing backup data will be possible only when it is typed in.

Backup Folder: Click the "Browse" button, select a drive to back up and enter a desired folder name.

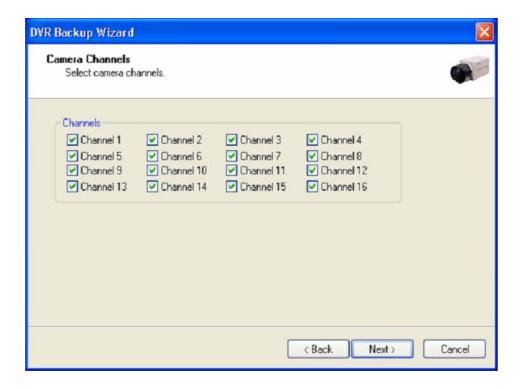

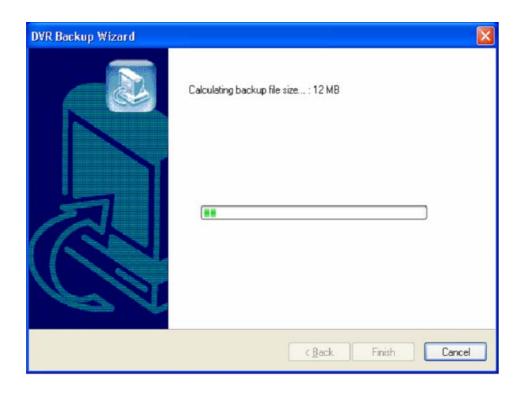

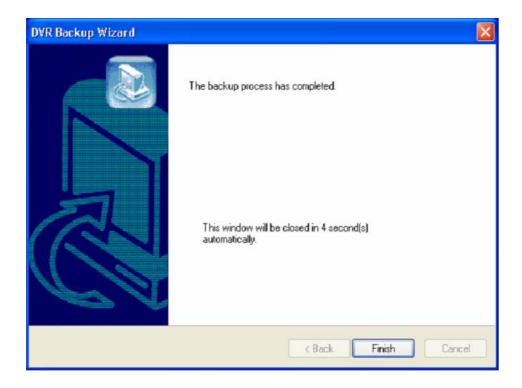

#### 5.2.7.2 EXE Back up

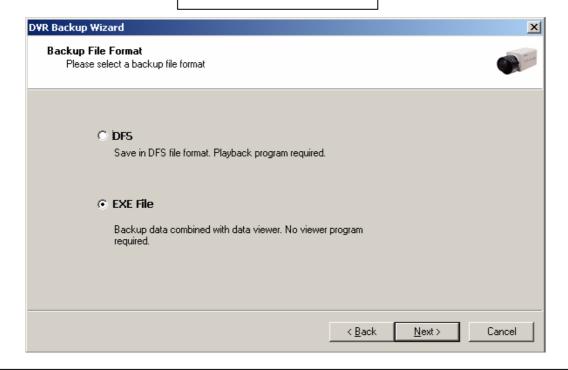

Any recorded data can be saved as ".exe" file. No viewer program is required to see saved data. Note: 1. file size limited up to 1 GB.

2. 1 channel backup only.

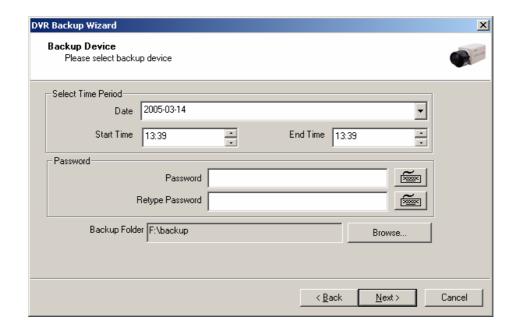

- 1. Select "EXE File".
- 2. Specify time period, password, drive, etc.
- 3. Select ONE channel to back up.
- Specify file size up to ONE GB. If it is larger than 1GB, multiple exe files will be created.
- 5. Tick the "Once Make EXE File" box to create only one file with the file size specified.
- 6. Double-click the exe file created to see data.

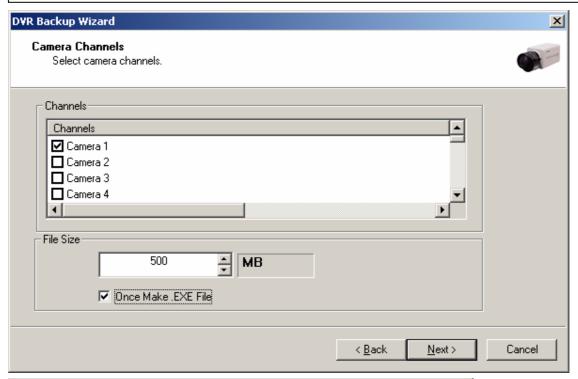

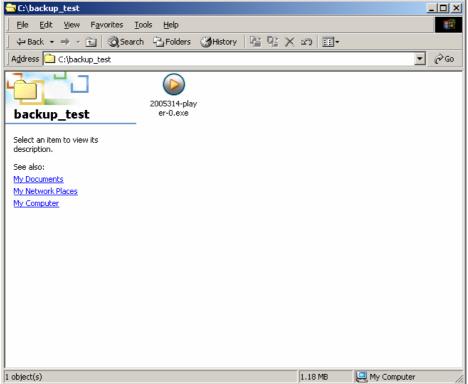

#### 5.2.7.3 Run CD Burner (For Non Windows XP Users)

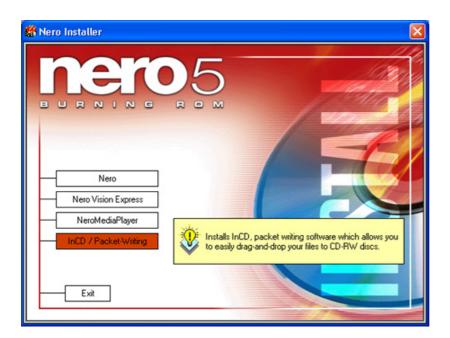

- 1. Install bundle CD and install INCD.
- 3. After installing INCD, run "InCDL.exe" which is the INCD Launch Program.
- 4. Insert a blank RW CD and then start formatting it (If it is a brand-new one, click "Format" instead of "Quick Format").

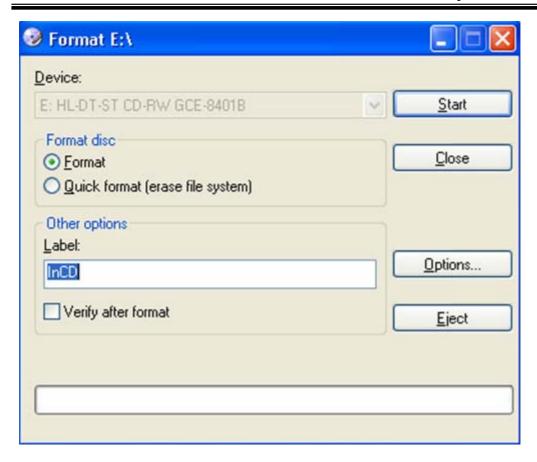

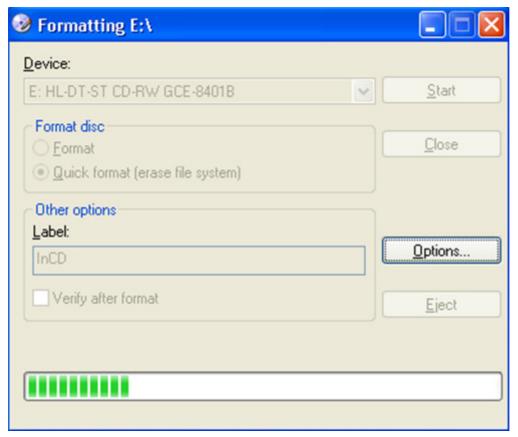

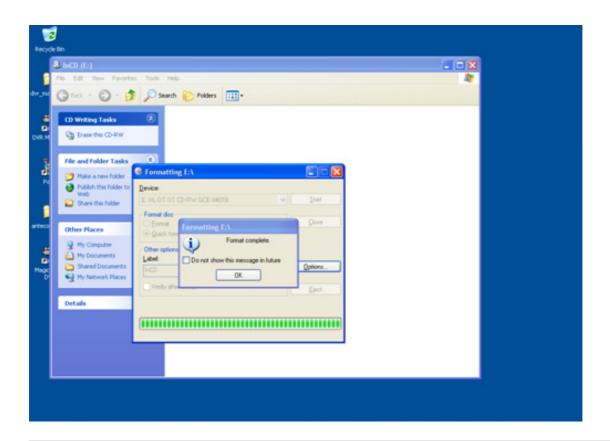

- 5. Leave the Eyemax Program and insert the blank RW CD which has been formatted.
- 6. Select "Backup" and click "Next" to start.
- 7. Select time period & password and click "Browse" to create a folder.

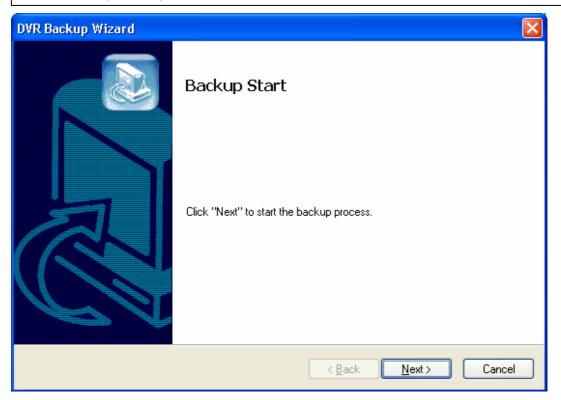

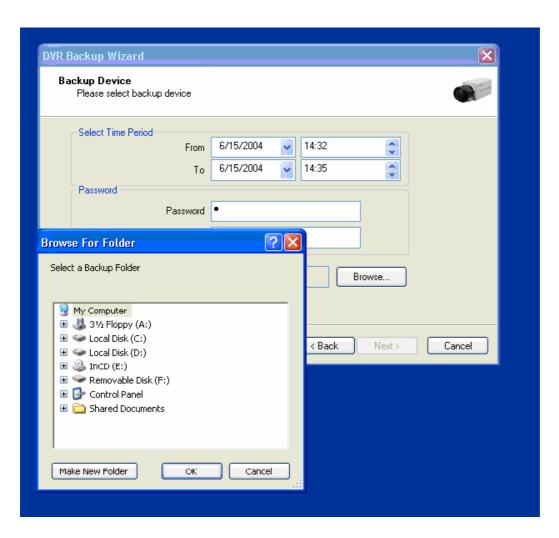

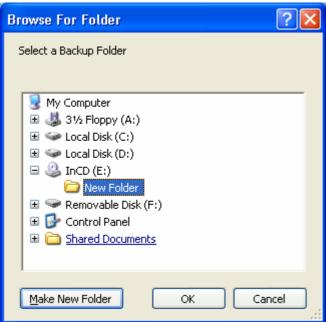

### 5.2.7.4 Run CD Burner (For WindowsXP Users Only)

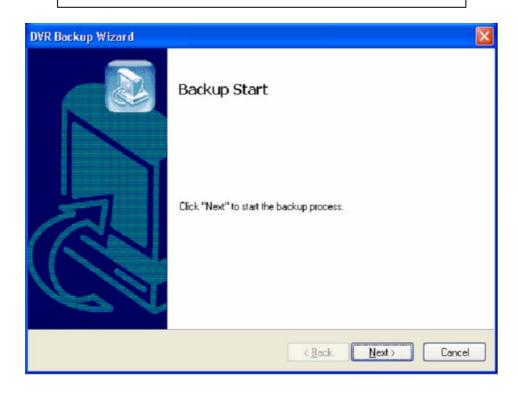

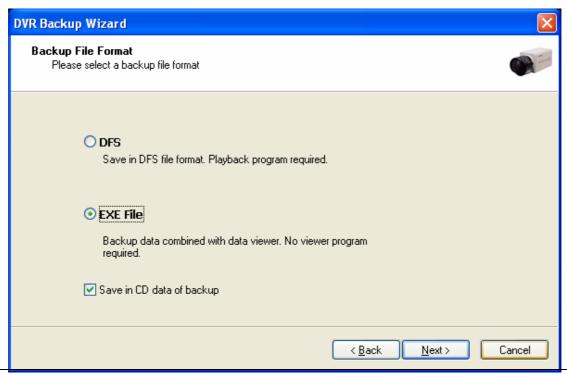

Windows XP users can back up data directly in a CD without exiting the Eyemax Program.

1. Tick the "Save in CD data of backup" box and click "Next".

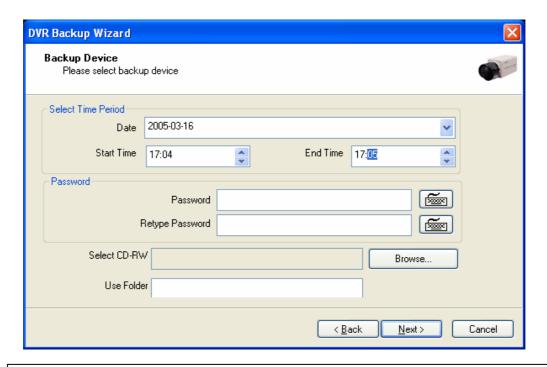

- 5. Select Time Period : Specify time period and password.
- 6. Select CD-RW drive.
- 7. Create folder name if it should be used and click "Next".
- 8. CD information will be shown as below.

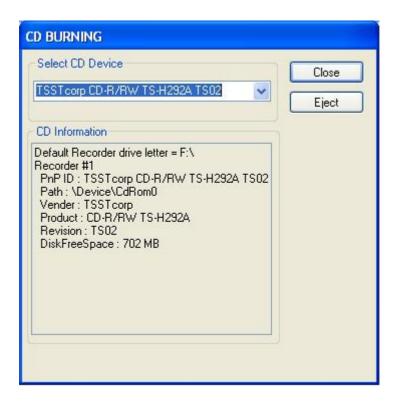

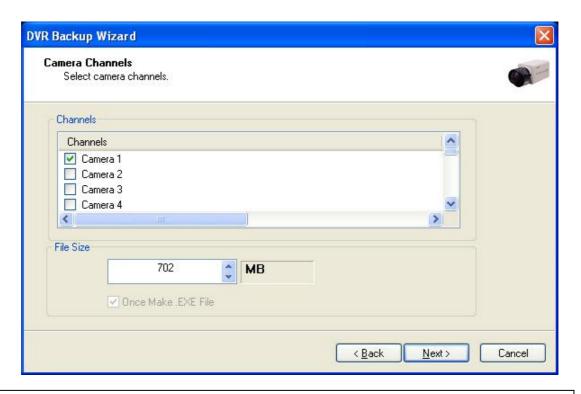

- 3. Select 1 channel to back up.
- 4. Identify the maximum file size indicated. An attempt to back up more than the size indicated will result in a failure.

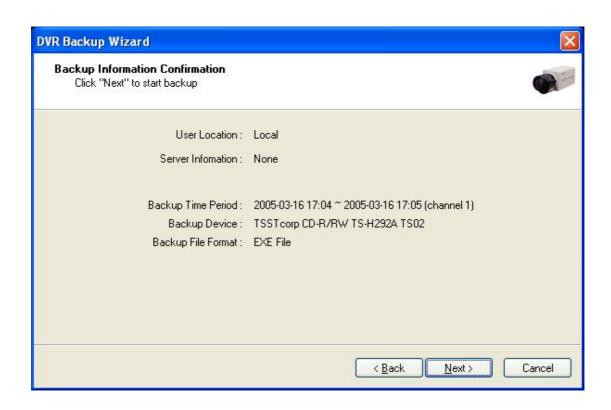

2. After completing back up, find the files created in the CD.

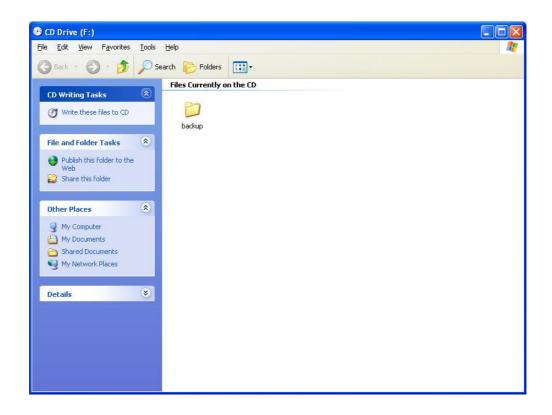

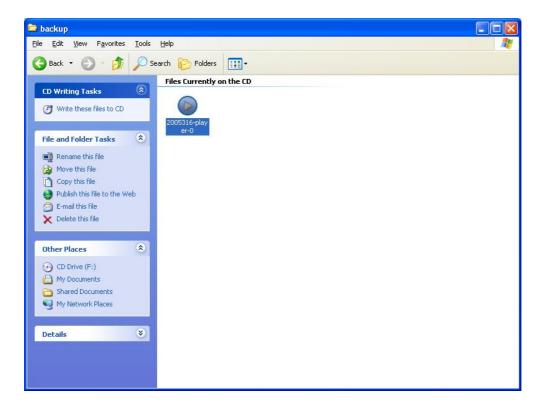

### 5.2.7.5 Playback

- 1. Click the "Start" button and run the "DVR's Playback Program".
- 2. Select a folder (subfolder) to see saved data.

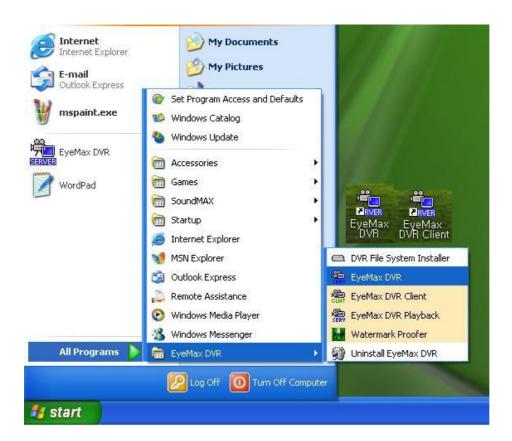

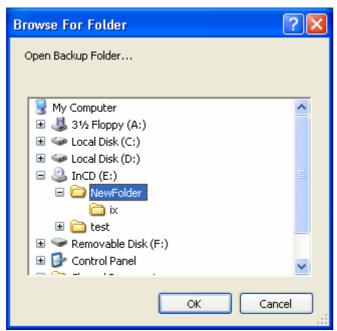

# CHAPTER 6 Remote Monitoring System (Client)

### 6.1 Program Execution

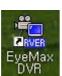

Double-click on the "EyeMax DVR Client" icon on the desktop to execute Remote Monitoring System (Client).

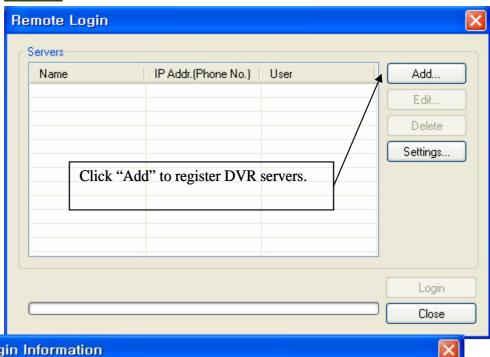

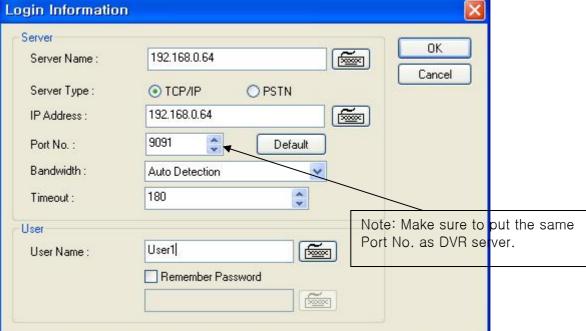

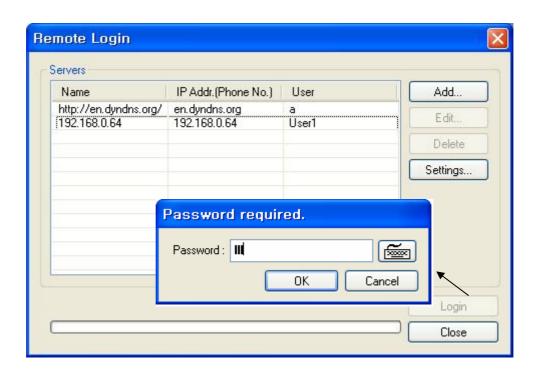

There can be more than one DVR server registered. Select one from "Servers", click on "Login" and type in password to log in.

- \* Edit: Login info. changes can be made here.
- \* Delete: Registered servers can be deleted with one click.

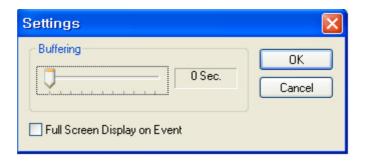

Full Screen Display on Event: If checked, full screen will be displayed on events.

### 6.2 Remote Save and Backup

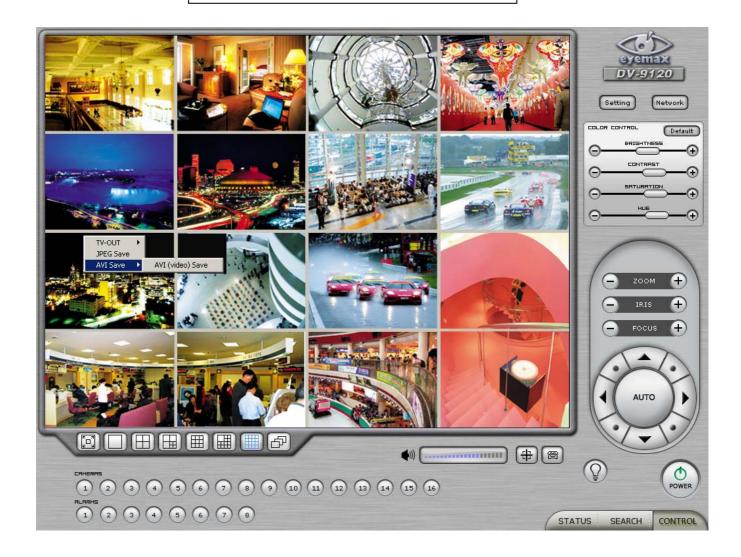

The instant AVI file save of real time video can be done remotely.

- 1. Click the right mouse to start saving.
- 2. Click the right mouse to stop saving.

Remote Backup can also be done.

The same procedure is used as "DFS Backup".

### 6.3 Real Time Audio

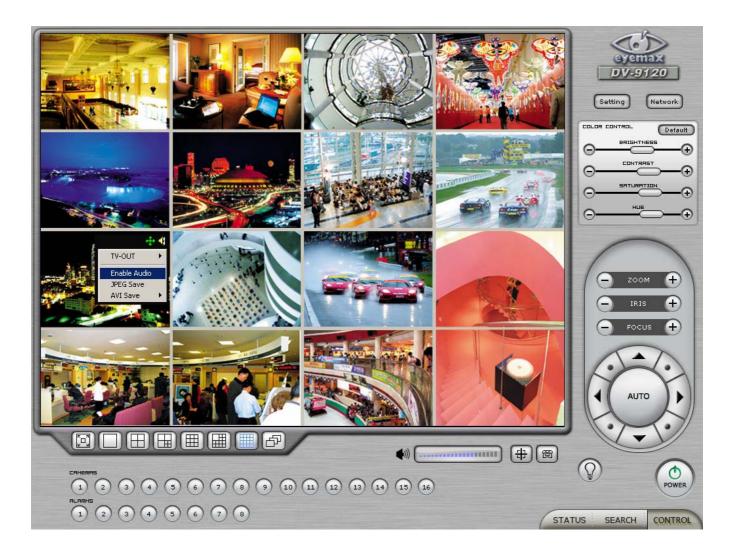

Click the right mouse and select "Enable Audio" to hear real time audio.

Note: Changing "Setup" remotely can be done if remote user is "Admin" or "Admin Mode".

## Appendix 1 POS DVR

### TABLE OF CONTENTS

- 1.1 Hardware Installation
  - 1.1.1 Parts
  - 1.1.2 Installation
- 1.2 Software Installation
  - 1.2.1 Installation & Setup

### 1.1 Hardware Installation

# 1.1.1. Parts 2

### Part Names

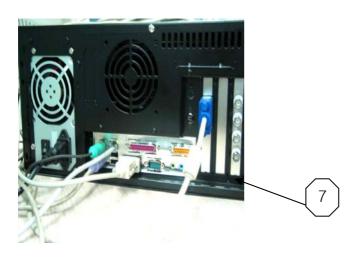

- 1.RS232 Serial Cables (Cross & Direct)
- 2. RS232 Serial Cable
- 3. RS232 Serial Cable
- 4. RS232 Serial Converter
- (9 pins into 25 pins)
- 5. Gender Changer
- 6. #1 + #4 + #5
- 7. DVR
- 8. POS Printer
- 9. Point of Sales (POS)

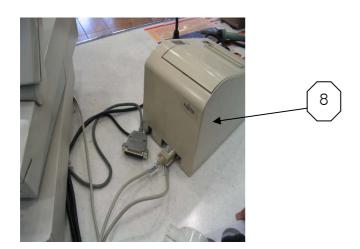

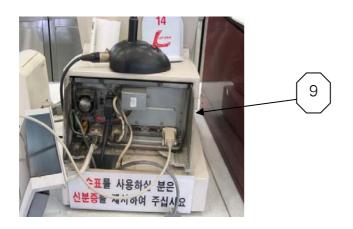

### 1.1.2 Installation

Part # 2 goes into the COM Port 1 of Part # 7.

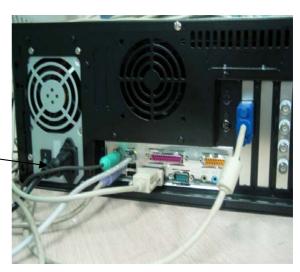

Part # 1 goes into the serial port of Part # 8.

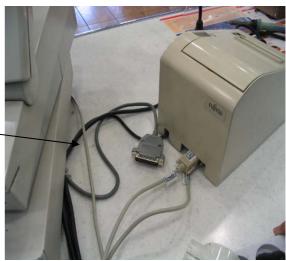

Part # 3 goes into the serial port of Part # 9.

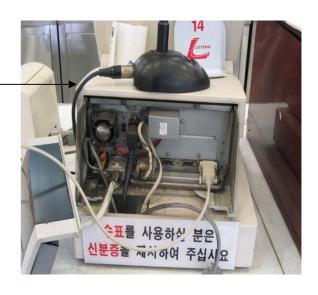

### 1.2 Software Installation

### 1.2.1 Installation & Setup

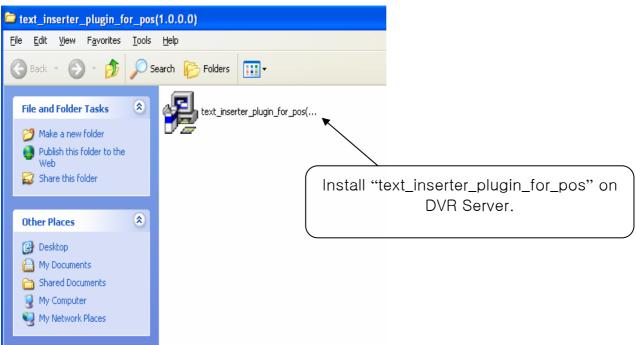

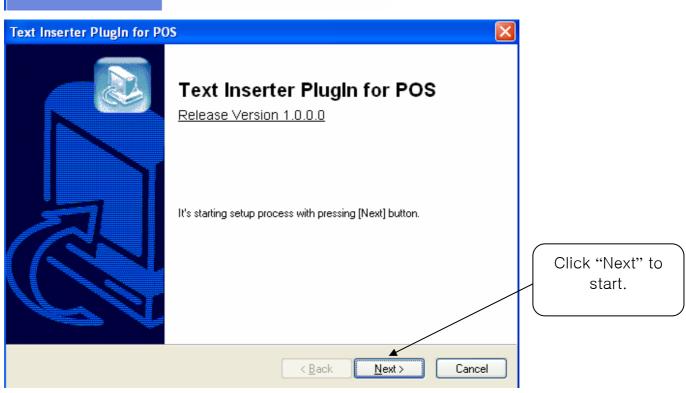

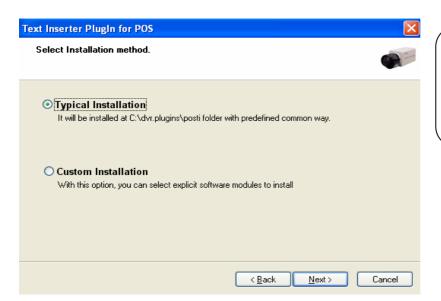

Select "Typical Installation" for automatic installation.

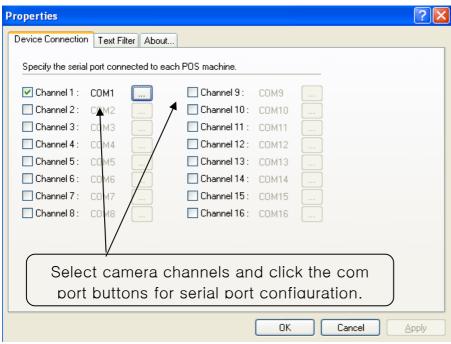

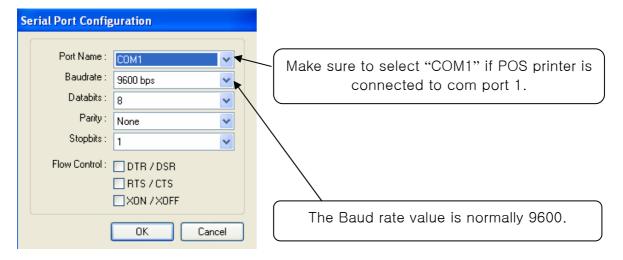

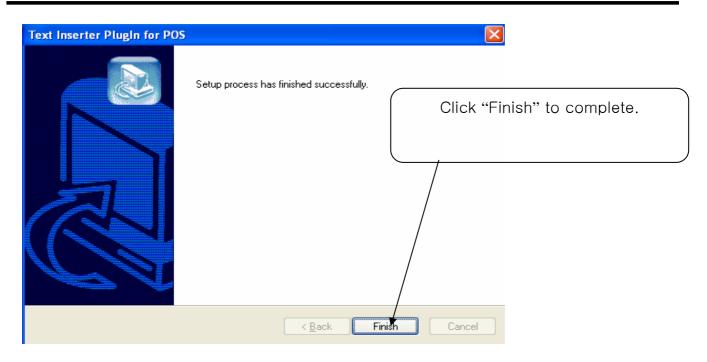

Go to "Text Inserter" in the DVR setup and choose different fonts and different display corners.

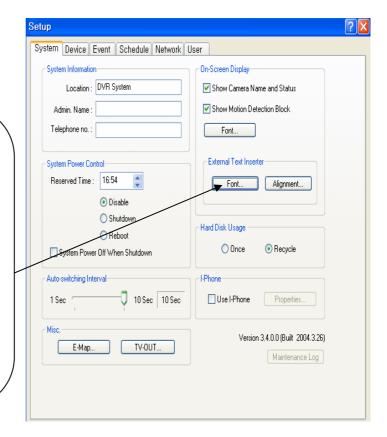

Appendix 2 I-phone

### TABLE OF CONTENTS

- 2.1 Installation
- 2.2 Execution
- 2.3 Audio Setup

### 2.1 Installation

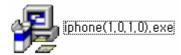

Any system used for "Two-way Communication" must have static IP and "iphone(1.0.1.0).exe" must be installed.

For I-phone installation, double-click on "iphone(1.0.1.0).exe".

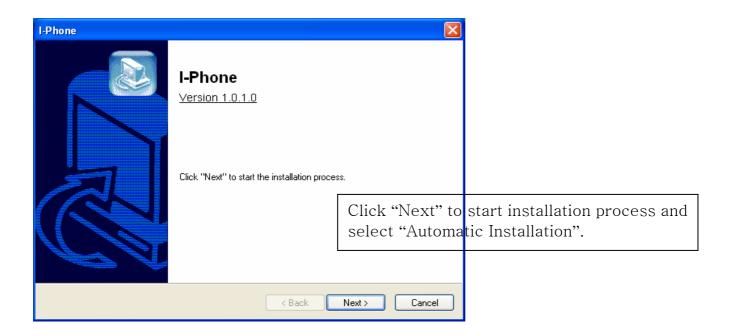

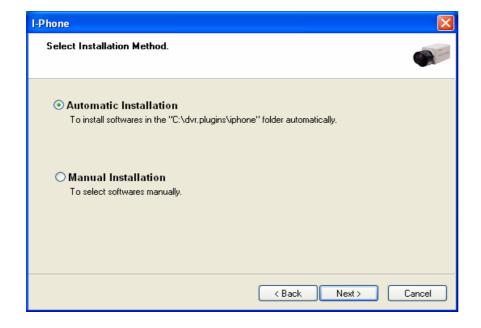

### Eyemax User's Manual (4.2.0.0)

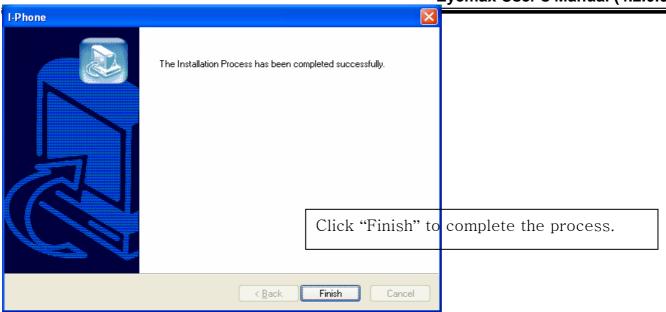

### 2.2 Execution

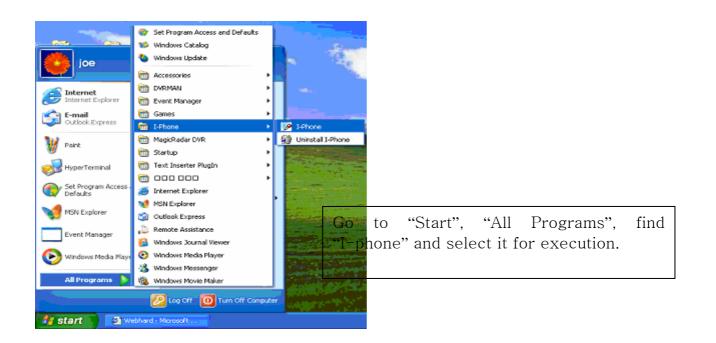

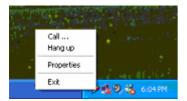

Find the I-phone icon at the right bottom and click it for the next step.

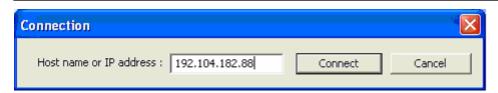

Select "Call" for Two-Way Communication", type in IP address and click "Connect".

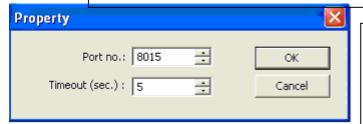

Property: The default port number is 8015 and the default timeout value is 5 seconds.

Leave them as they are unless other values must be used.

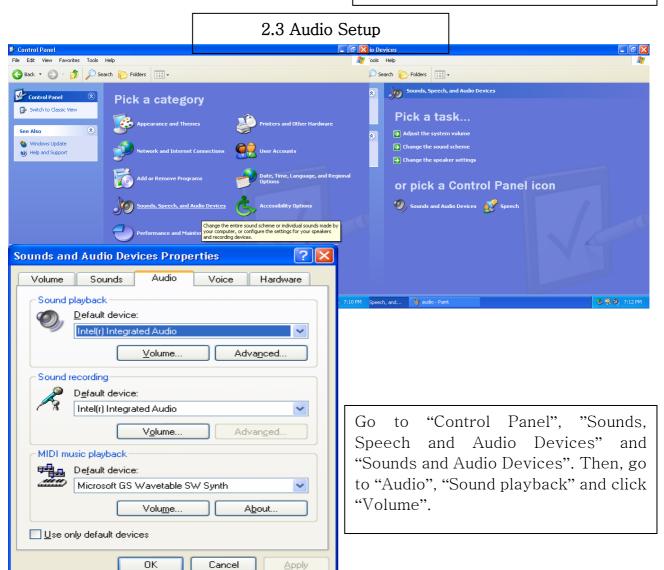

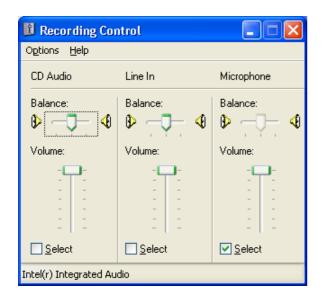

Recording Control should be set up this way.

Appendix 3 MDVR

### 3.1 Installation

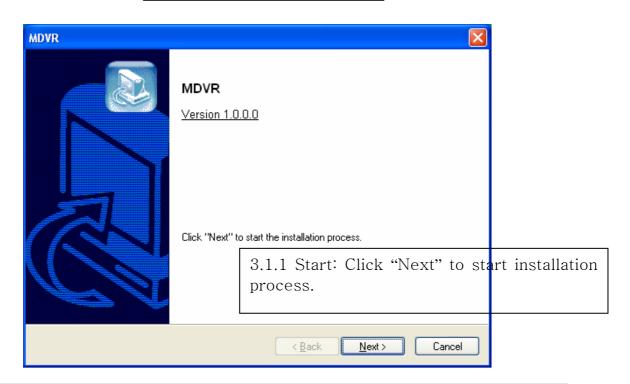

3.1.2 Selection of Installation Method: Select "Automatic Installation".

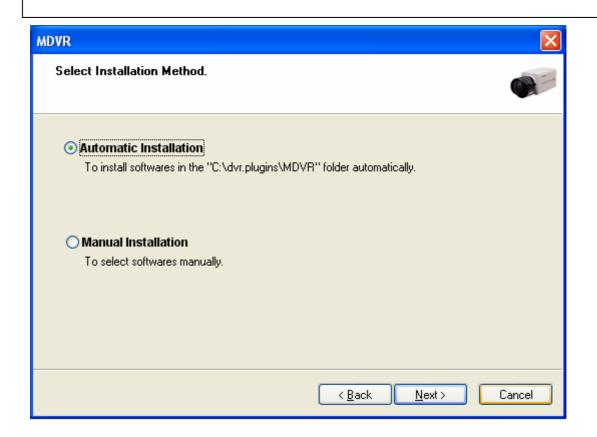

### 3.1.3 On Installing

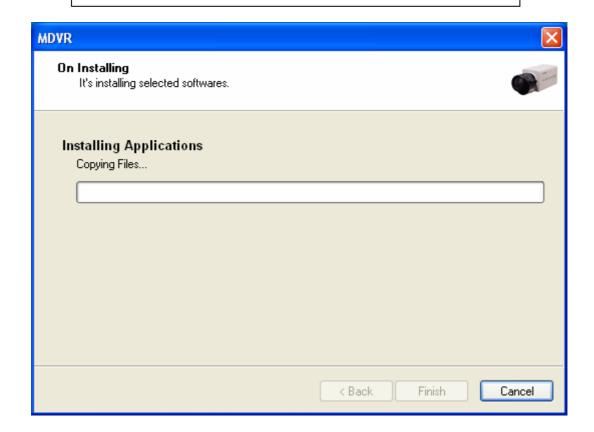

3.1.4 Finish: Click "Finish" to complete installation.

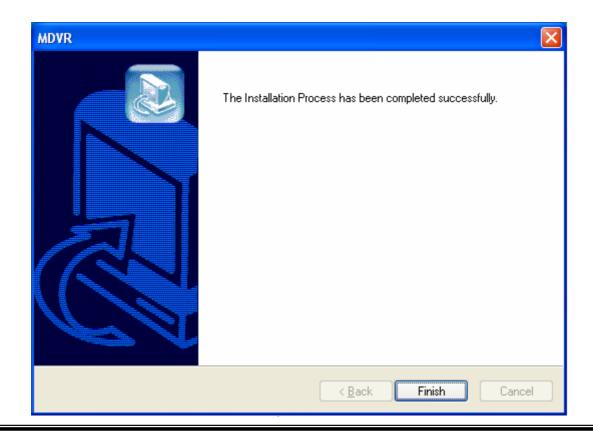

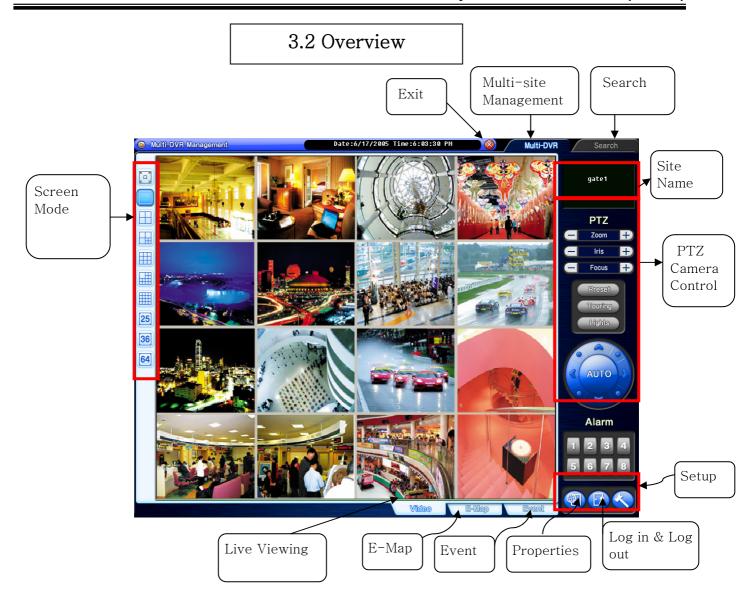

### 3.3 Execution

3.3.1 Properties.

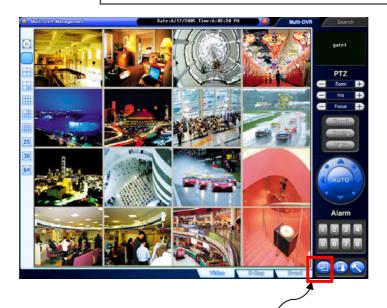

Click on the "Properties" button to register group and site.

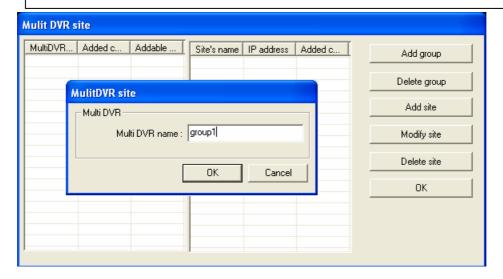

### Registration Steps:

5. Click "Add group" to make group. One group can have up to 64 sites (cameras).

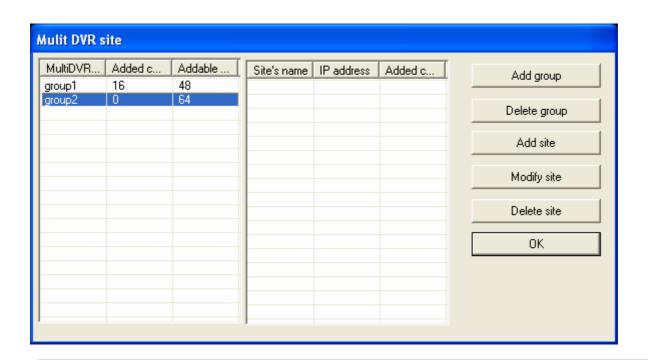

- 2. After making all groups, select a group to register sites. Click on the "Add site" button.
- 3. Type in all the required info. as below. Make sure to put in the same user and password used on DVR.
- 4. Repeat the above steps to register more sites.

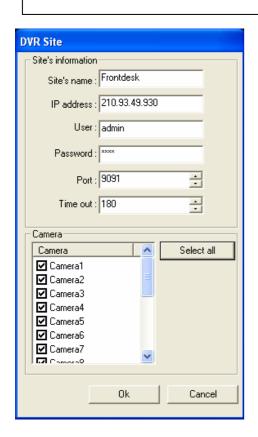

### 3.3.2 Log in & Log out

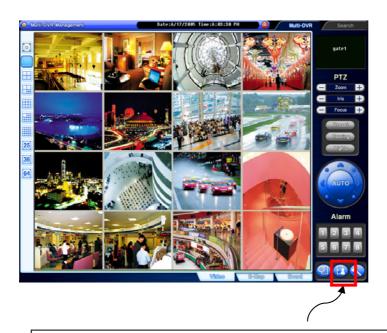

Click on the "Log in & out" button to log in.

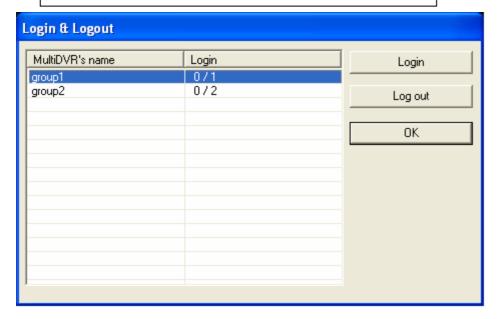

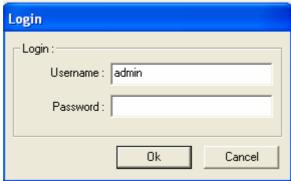

### 3.3.3 Setup

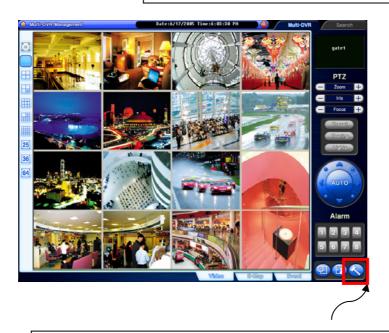

Click on the "Setup" button to use different opions.

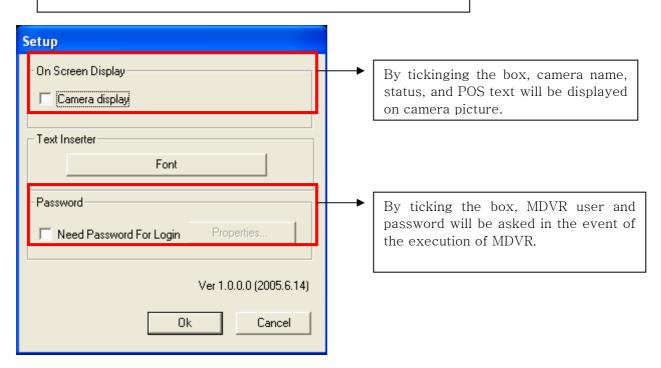

3.4.1.0 E-Map

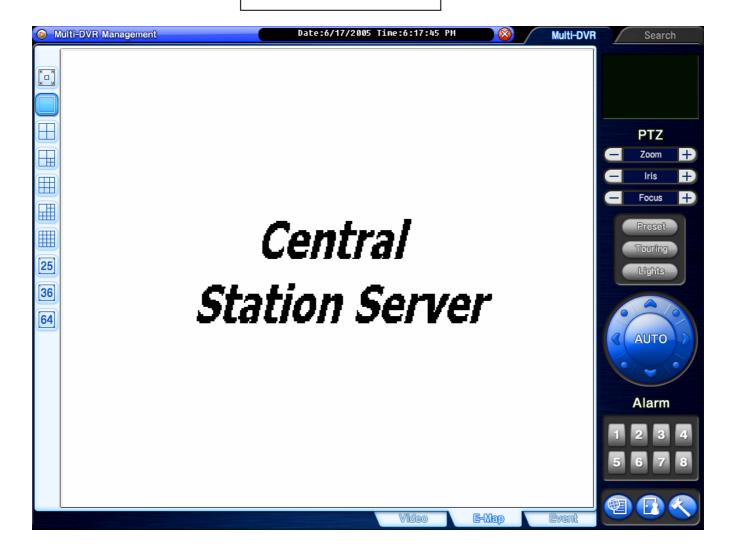

Click on the "E-Map" button to configure E-Map. To create an E-Map image, click on the right mouse and select "Open E-Map". Only BMP file can be in use.

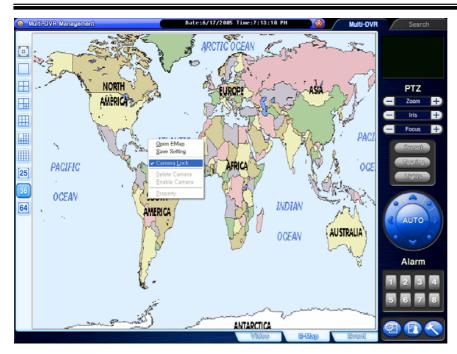

Click on the right mouse and select "Camera Lock" to be able to position DVRs at desired locations.

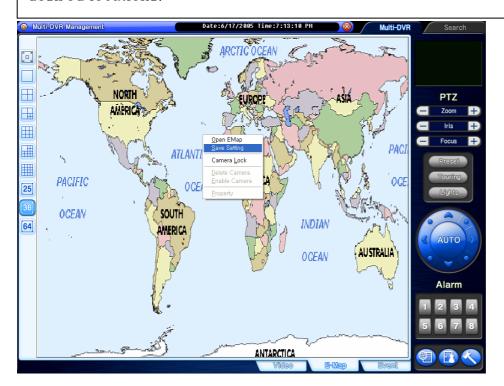

Click on the right mouse and select "Save Setting" to save image and camera locations.

### 3.5 Search

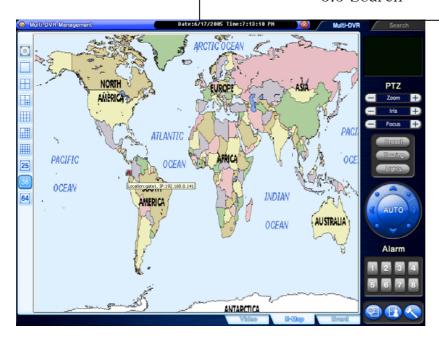

After configuration, selected E-Map image and all DVR sites at selected locations can be viewed. To visit DVR site using E-Map, simply double-click on camera-shaped icon. Any DVR (camera-shaped icon) blinking in red and blue has event occurred.

### 3.4.2.0 Event

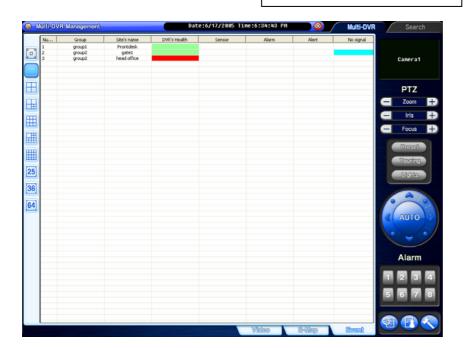

"Event" displays all the events coming in from registered DVRs. Select a site and click on the right mouse to connect.

### 3.5.2.0 Backup

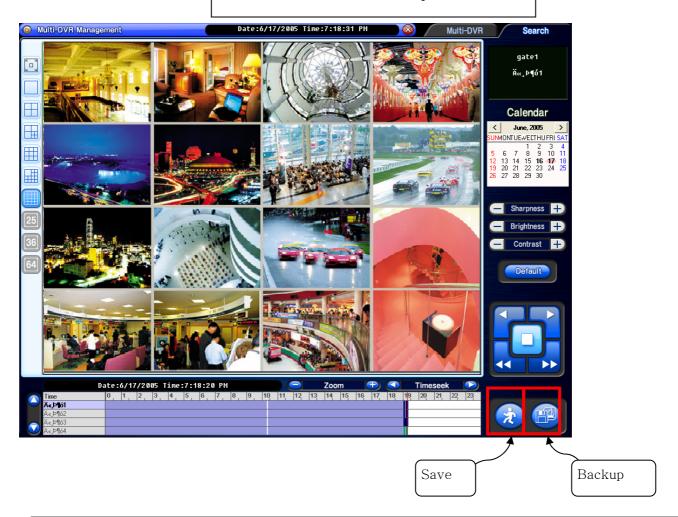

### Search Steps:

- 1. Select date from the calendar.
- 2. Select time from the time bar.

### 3.5.1.0 Save

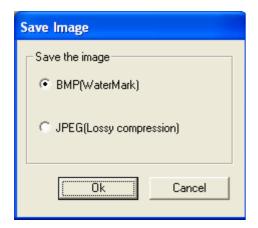

Image can be saved either in BMP File or in JPEG File

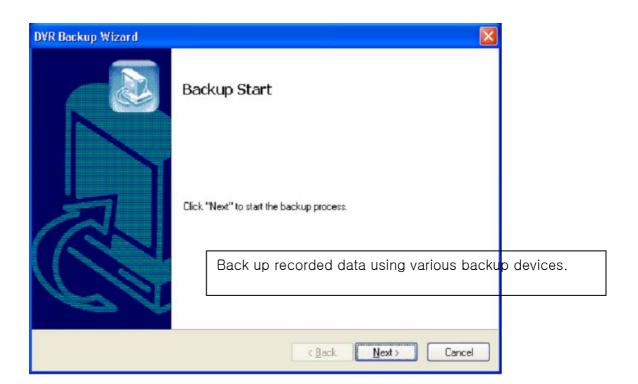

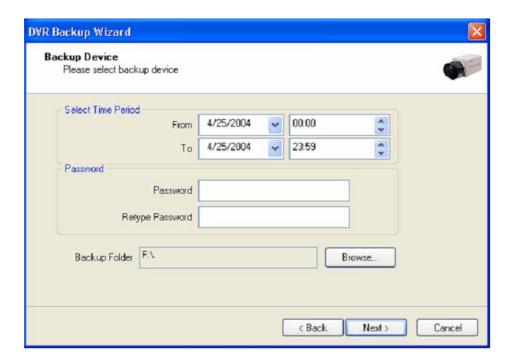

If password is set, viewing backup data will be possible only when it is typed in.

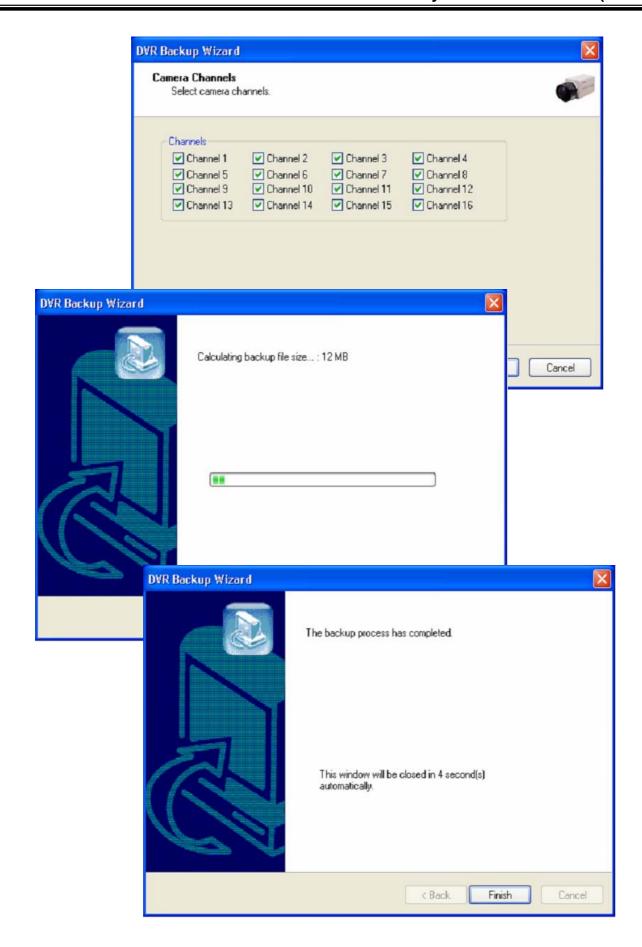

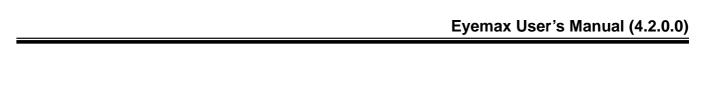

User's Manual for Access Control DVR

# 1. Configuration Diagram

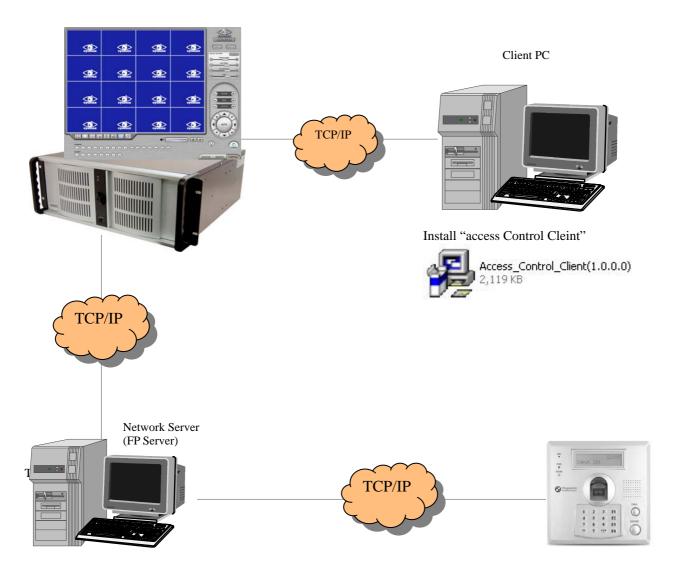

1. Install "FPServer\_Setup\_V2.09"

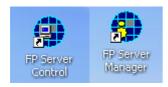

2. Install "Access control Server"

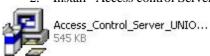

## 2.1 Installing FP Server

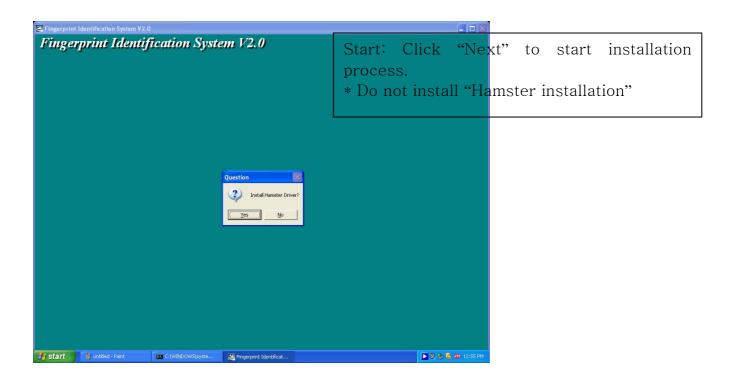

For more information for "terminal Setup", please refer to 300N user's guide and "FPS Server Program manual" which will be provided separately.

## 2.2 Installing ""Access control Server"

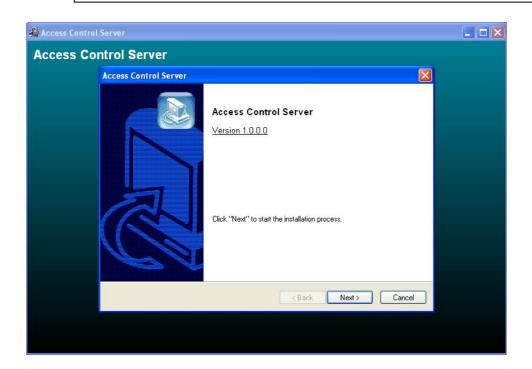

#### 2.2.1 On Installing

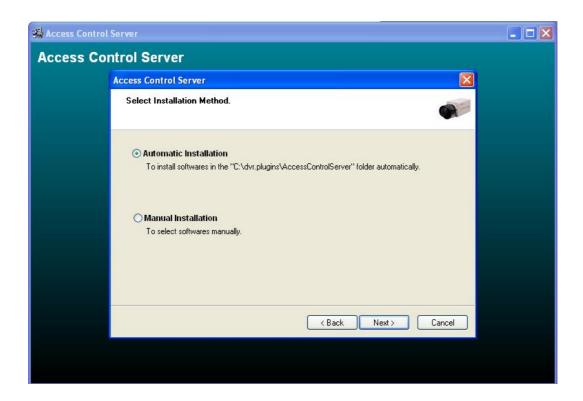

2.2.2 Finish: Click "Finish" to complete installation.

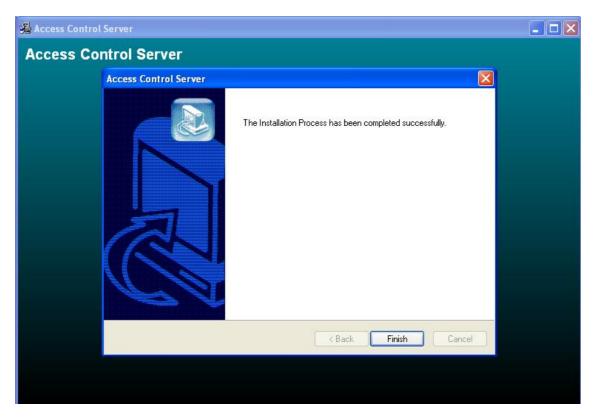

# 3.1 DVR setup

3.1.1 Set up.

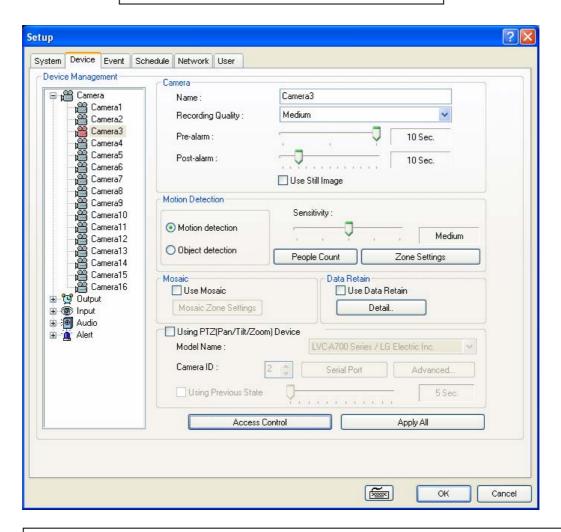

1) Click "Access control" button on camera set up page.

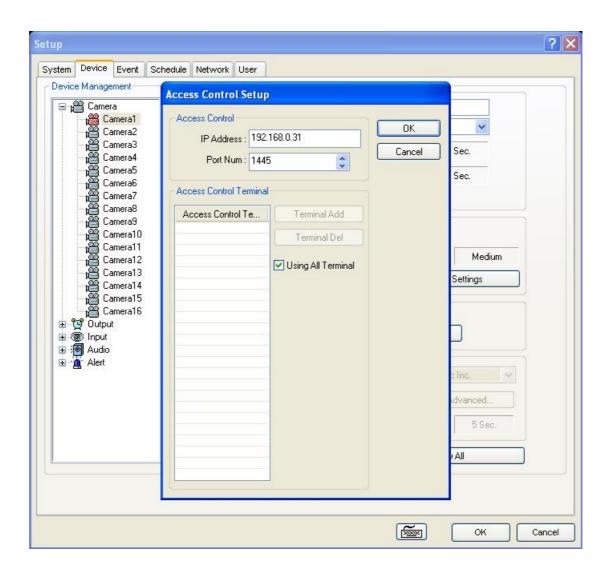

- 1) Type Access control's IP address.
- 2) Click "OK" to finish set-up.

## 3.2 Access Control Search

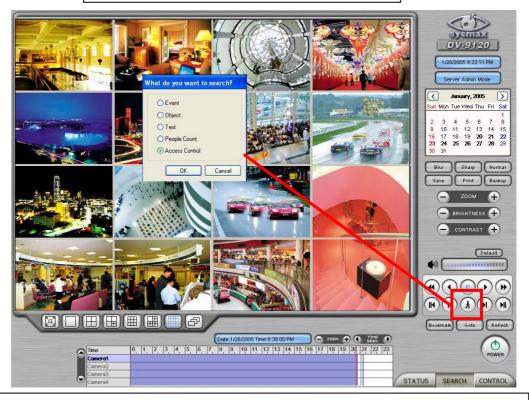

3) Click the "Access Control" Search button

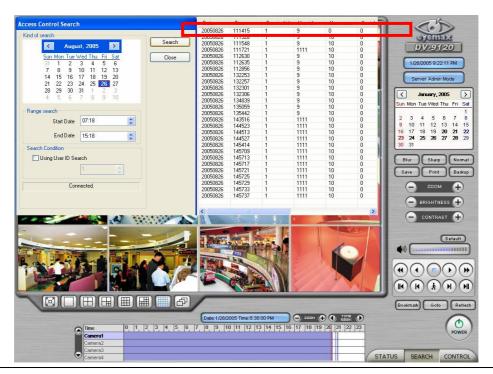

- 1) Set time period and click "Search"
- 2) Double-click the searched data to see captured image of the site.

## 4.1 "Access Control Client"

## 4.1.1 Installing

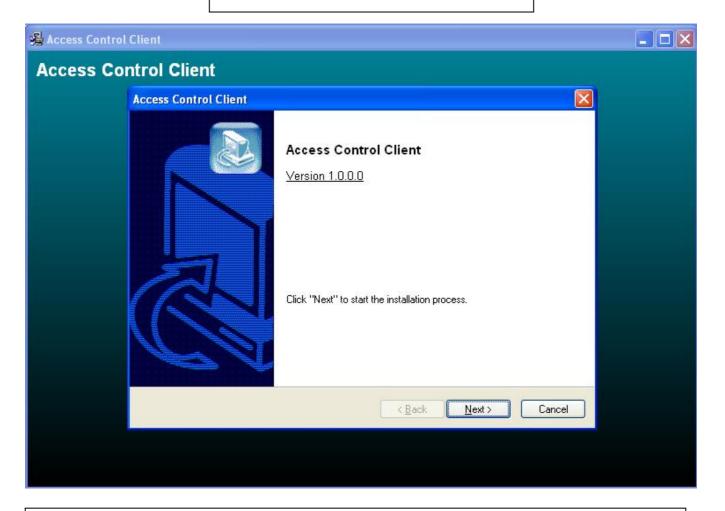

Start: Click "Next" to start installation process.

#### 4.2 Execution

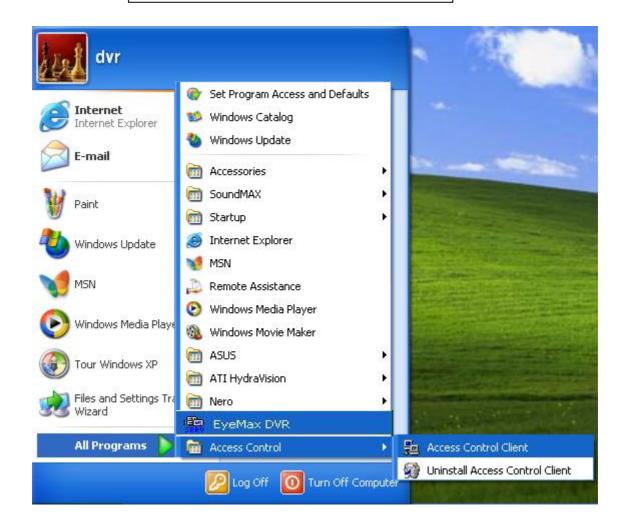

# 4.3.1 "Access Control Client" setup

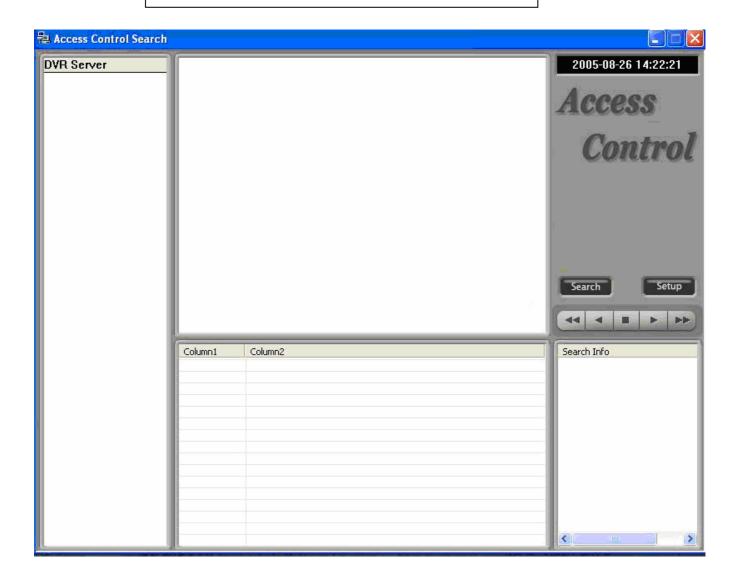

- 1. Double-Click Access Control Client software.
- 2. Click "set up" button.

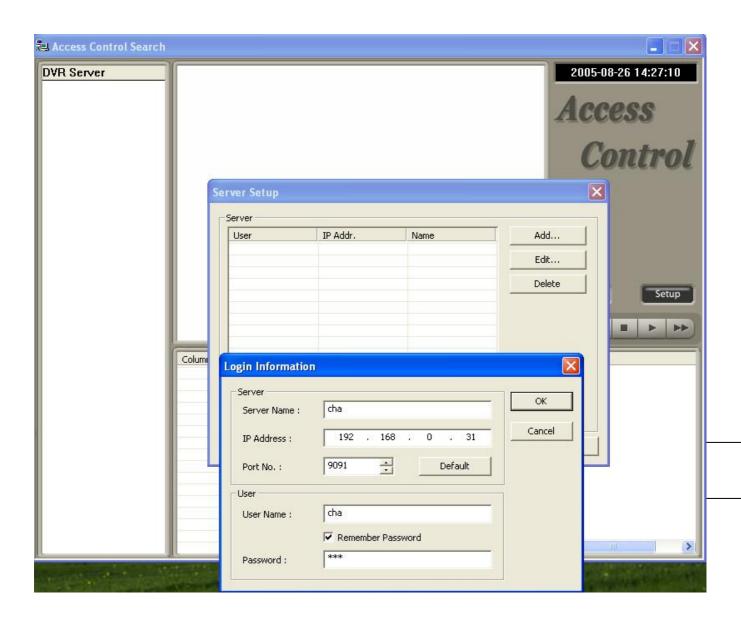

- 3. Fill in Server(DVR)'s information.
- 4. Type IP Address and User name / PW of DVR server.

5) Click "OK" to log-on to the DVR server.

6) Set time period that you want to search.

7) Click "OK".

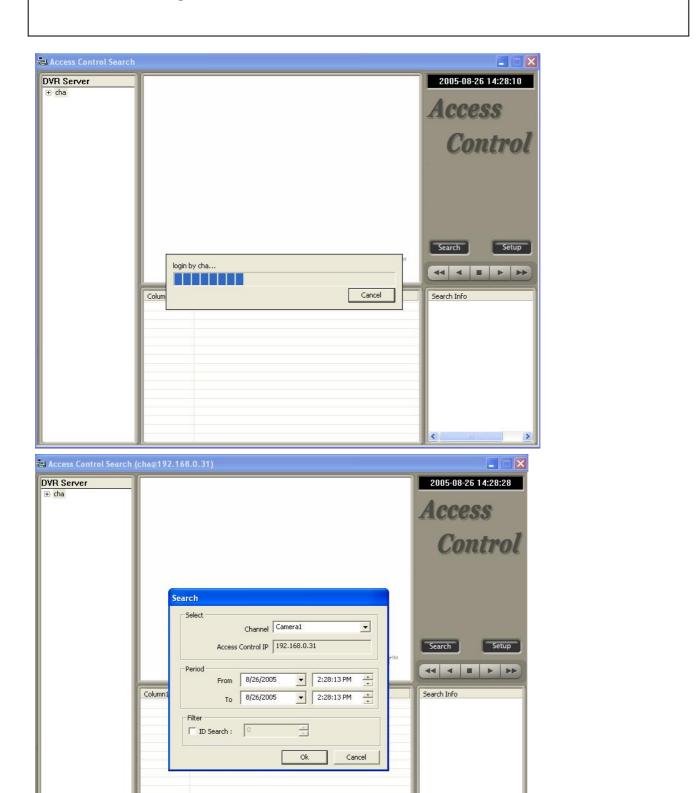

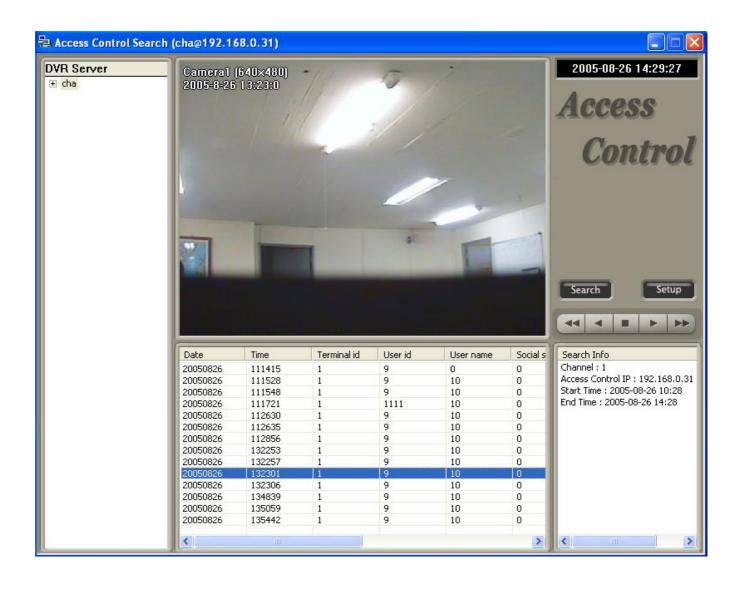